# ふくぎんビジネスバンキングWeb

**目 次**

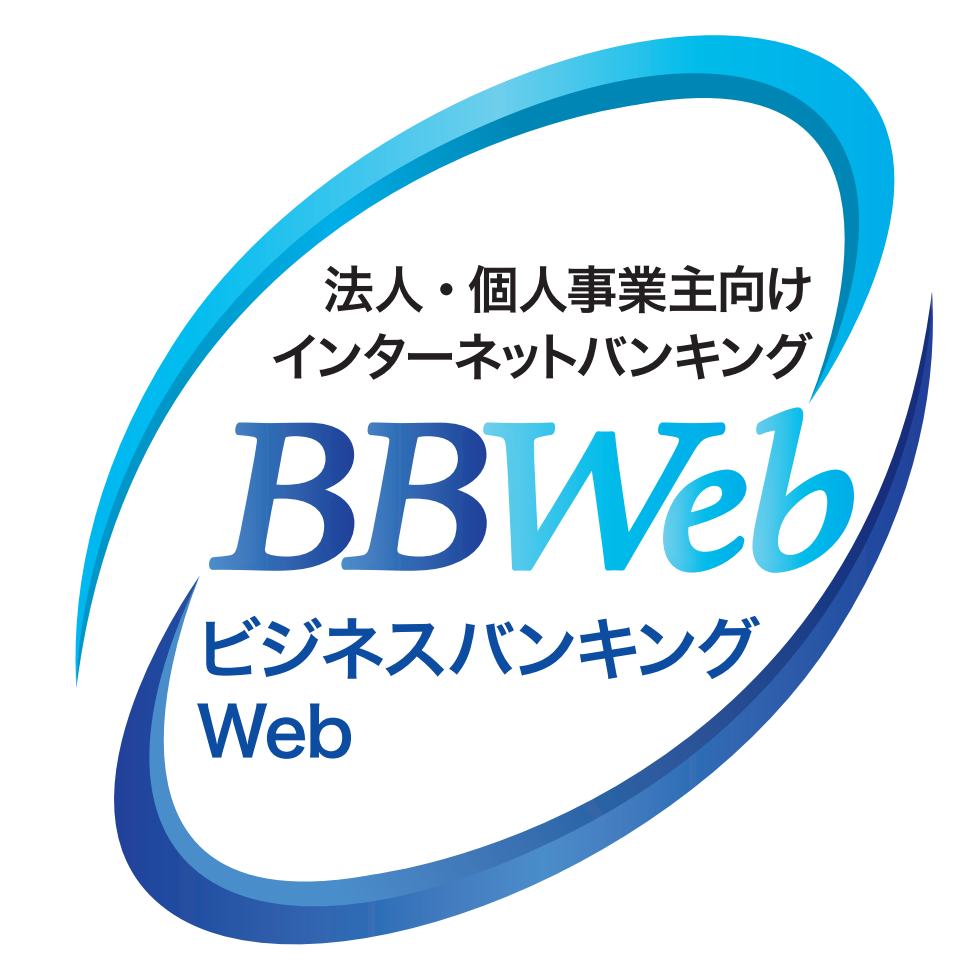

# **ご利 用 ガイド**

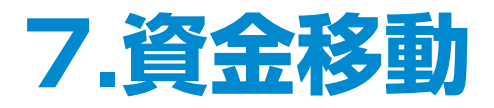

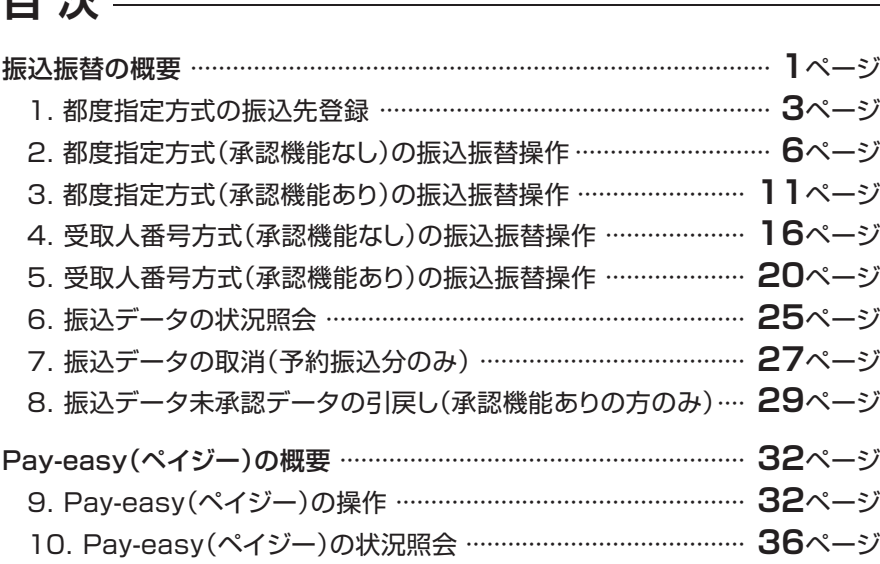

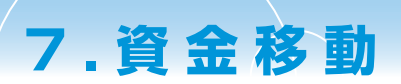

# **振込振替の概要**

ご登録いただいている口座から、ご指定の口座へ振込振替ができます。「振込振替承認機能」の利用有無に より操作の流れが異なります。

※振込振替操作の前に、必ず「振込振替における留意事項」をご確認ください。

#### 振込振替承認機能

振込データを作成する依頼者とは別に、データの承認者を設定することができる機能です。承認者は権限のある 利用者から指定することができます。

#### ▲ 振込振替における留意事項

- ・当日扱いおよび 7 営業日先までの振込振替の予約ができます。
- ・予約扱いで振込振替依頼を行った場合は、振込振替指定日の営業開始前に引落処理を致しますので、 前日までに振込振替資金をご入金ください。振込振替資金の引落が出来なかった場合(残高不足、支払指 定口座の解約、正当な理由による支払停止等の場合)は、その振込振替は取り消されたものとして取り扱 います。
- ・予約扱いで振込振替依頼を行った場合は、振込振替指定日に必ずご依頼の処理結果をご確認ください。
- ・振込振替の操作実行後、当行より受付番号を電子メールでお送りしますので、必ず内容をご確認ください。
- ・入金先の科目・口座番号・受取人名が相違していると、振込振替ができない場合があります。

### **振込振替の受付時間**

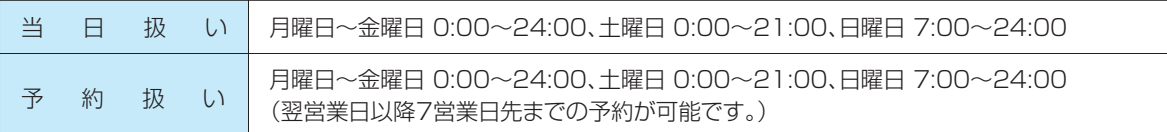

注1)休日(土日祝日)を指定した振込予約はできません。

注2)当日扱いの振込振替の場合、資金は原則24時間即時入金となりますが、振込先の金融機関がシステム未対応、 取扱時間外、もしくは振込入金規制がかかっている場合などは、即時振込ができないことがあります。

注3)平日0:00~8:00、15:00~24:00および土日祝日に即日振込をおこなう場合、口座確認が必須となります。 また、当該時間帯は、1億円以上の他行宛即時振込はできません。

注4)「振込振替承認機能」利用ありの場合は、期限までに承認を終える必要があります。

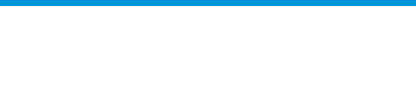

### **受取人名の入力について**

#### ■個人の場合 姓と名の間には、半角スペースを1つ入力してください。 例) 福銀 太郎 → フクギンタロウ ■法人の場合 略語の間にはカッコ | ( または | ) | を入れてください。 例) (株)福銀産業福山営業所 → カ)フクギンサンギヨウ フクヤマ (Iイ 法人や営業所の場合は以下の略語をお使いください。 ●法人 株式会社 = カ 有限会社 = ユ 合名会社 = メ 合資会社 = シ 相互会社 = ソ 合同会社 = ド 医療法人 = イ 財団法人 = ザイ 社団法人 = シャ 宗教法人 = シユウ 学校法人 = ガク 社会福祉法人 = フク 行政書士法人 = ギヨ 司法書士法人 = シホウ 税理士法人 =  $t^{\prime}$  / 国立大学法人 =  $t^{\prime}$  / ●営業所 営業所 = Iイ 出張所 = シュツ ●事業略語 共済組合 = キヨウサイ 協同組合 = キヨウクミ 生命保険 = セイメイ 海上火災保険 = カイジ ヨウ 火災海上保険 = カサイ 健康保険組合 = ケンポ 国民健康保険組合 = コクホ  $t$ 従業員組合 = ジュウクミ 労働組合 = ロウクミ 連合会 = レン 厚生年金基金 = コウネン \*受取人名に入力できる文字数は、半角30文字以内となります。 \*受取人名で入力できる文字は以下の通りです。 ①半角カタカナ 及び ゙濁点、°半濁点 小文字のカタカナ(半角アイウエオヤユヨツ)は大文字のカタカナでご入力ください。 ②半角英数字大文字 ③半角記号9種類 ¥エンマーク、,カンマ、.ピリオド、( )カッコ、-ハイフン、/スラッシュ、「 」カギカッコ ④半角スペース 次の文字は入力できませんので、ご注意ください。 ①・ドット(ナカグロ) ② ー半角の長音

### **取引状態表示について**

#### 【振込振替(振込振替承認機能なし)の場合】

受付済み:振込振替の依頼を正常に受け付けた状態。

- 取消済み:振込振替の依頼を取り消した状態。 ※「欠番」の場合は取引が成立していないこと(資 金が落ちていないこと)を入出金明細照会にて ご確認の上、必要に応じて再度操作を行ってくだ さい。
- エ ラ ー:取引処理中や取引口座の状態によりエラーとなった 状態。(要確認・処理不能・残高不足・処理未確認)

#### 【振込振替(振込振替承認機能あり)の場合】

- 修正待ち:「保存中」は依頼者が一時保存した状態。(確定後、自動 保存したデータを含む)「引戻済み」は依頼者が確定後、 承認依頼を取り消し、データを引き戻した状態。依頼者 による編集が可能。「差戻済み」は承認者から差し戻さ れ、依頼者が編集できる状態。「エラー」は依頼者が承認 を依頼した際、または承認者が承認した際に、エラーと なり編集可能な状態。
- 承認待ち:依頼者が承認を依頼した状態。
- 承認済み:承認者による承認が完了している状態。
- 切替済み:総合振込の場合は振込振替、給与(賞与)振込の場 合は総合振込に切り替えをした状態。
- 削除済み:依頼データを削除した状態。

### ♪ご確認ください

- ・取引状態が「エラー」となった場合は、未完了取引となっておりますので、内容を修正のうえ、再度操作を 行ってください。
- ・データ作成時限間際はお取引が集中し、お取引が完了しない場合がございますので、時間に余裕を持っ た操作をお願いします。

**02**

# **資金移動(都度指定方式)**

- ・都度指定方式は、ブラウザ画面上で事前に登録した振込先および過去の振込履歴から選択し振込をする 方法です。
- ・都度指定方式の振込先口座は、5,000件までご登録いただけます。
- ・当日扱いおよび7営業日先までの予約振込ができます。

※当日扱いは、申込書で選択された方のみ利用可能です。

# **1.都度指定方式の振込先登録**

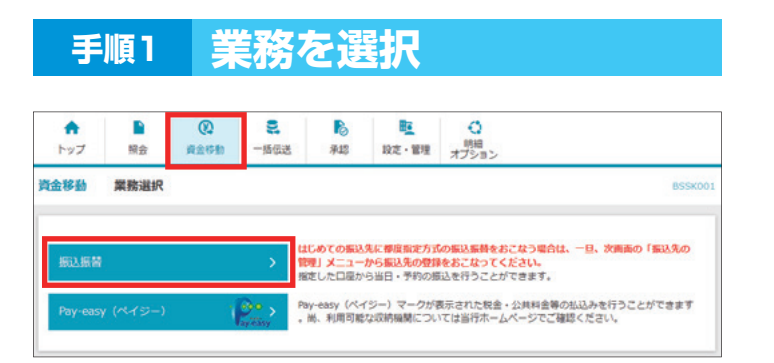

■】「資金移動」メニューを選択し、 「振込振替」をクリックしてください

### **手順2 作業内容を選択**

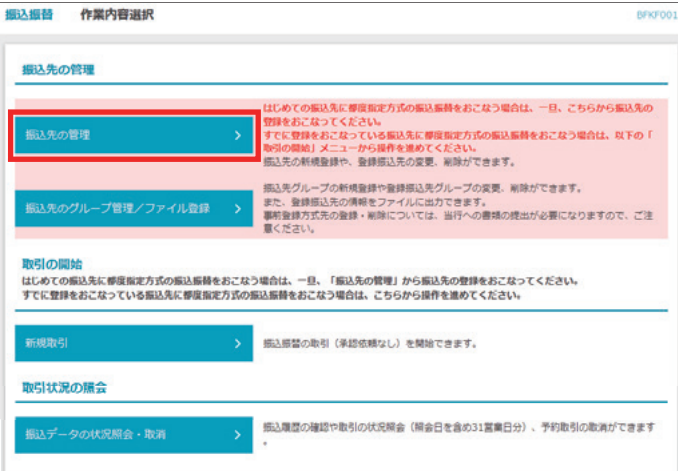

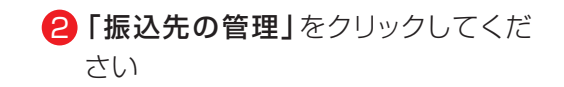

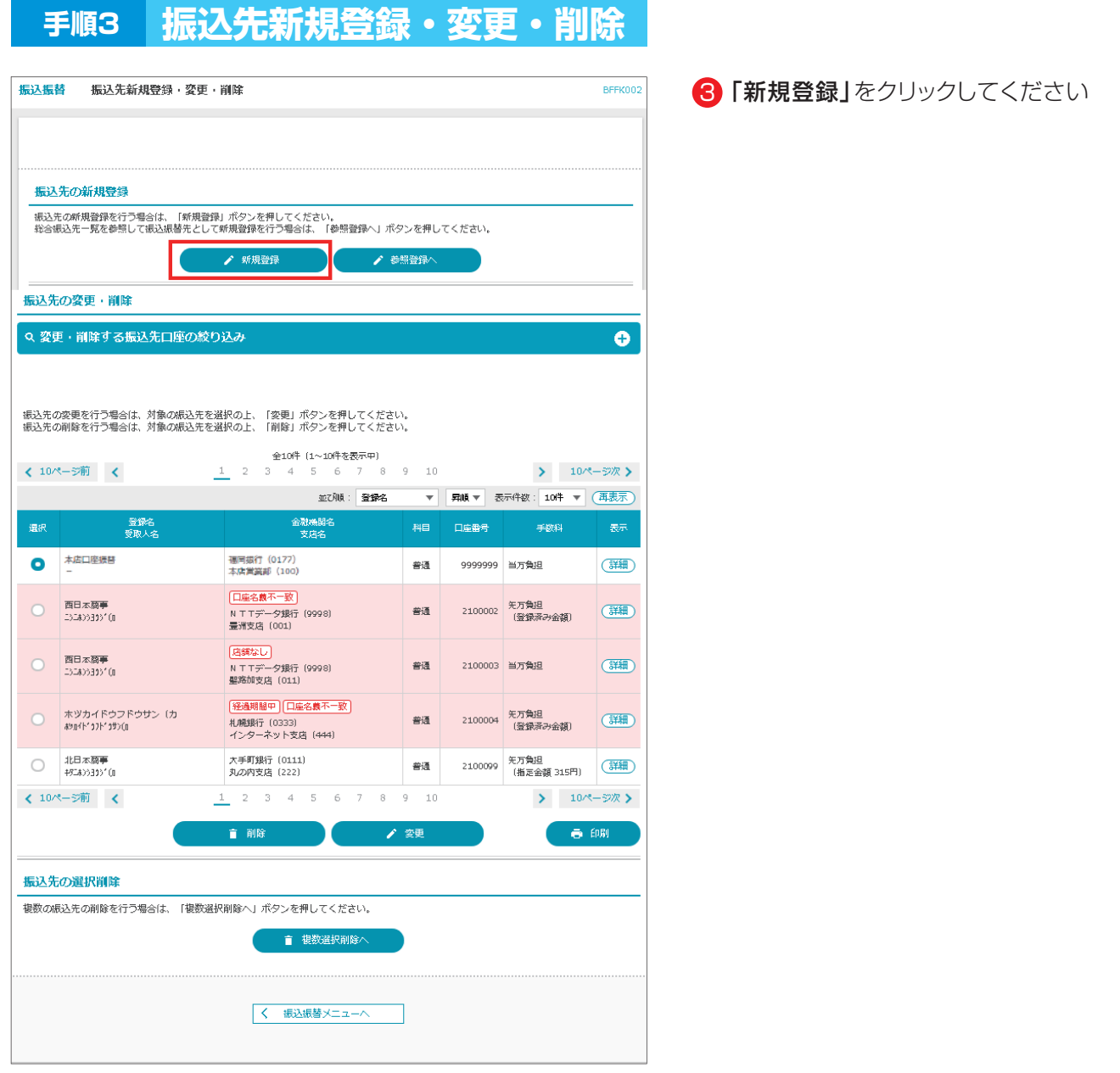

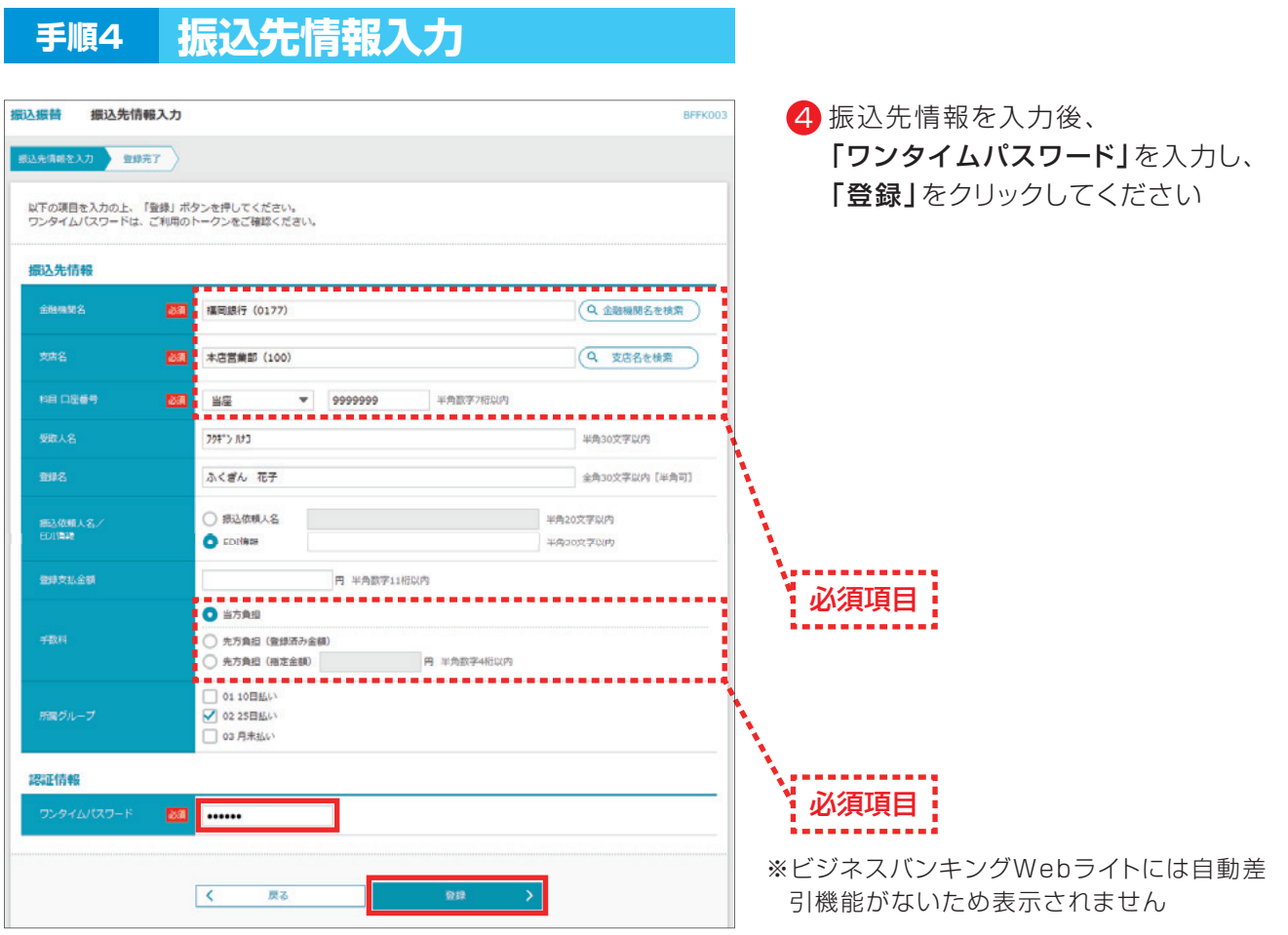

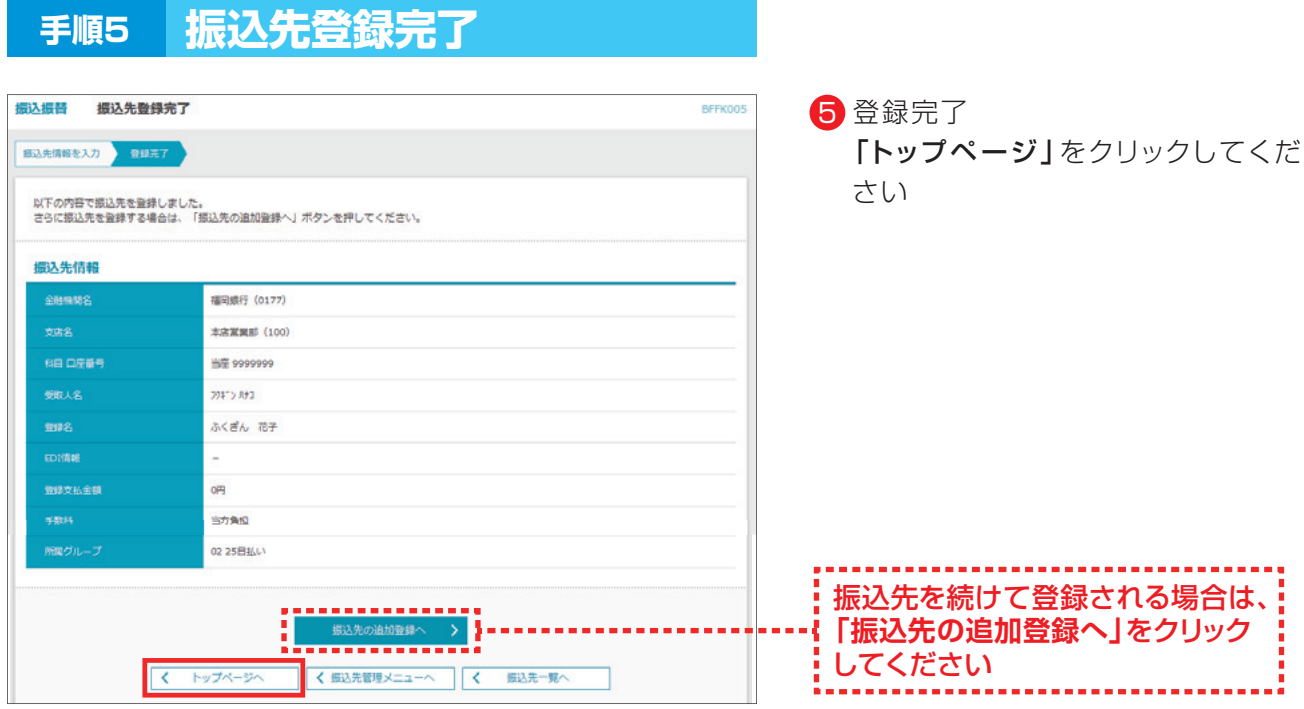

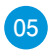

# **2.都度指定方式(承認機能なし)の振込振替操作**

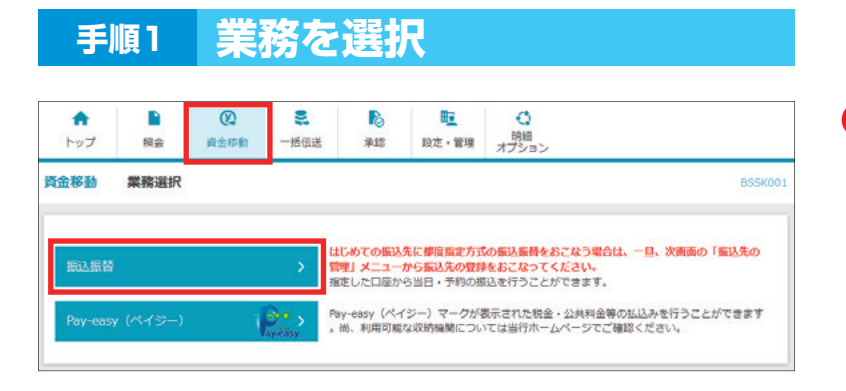

■】「資金移動」メニューを選択し、 「振込振替」をクリックしてください

### **手順2 作業内容を選択**

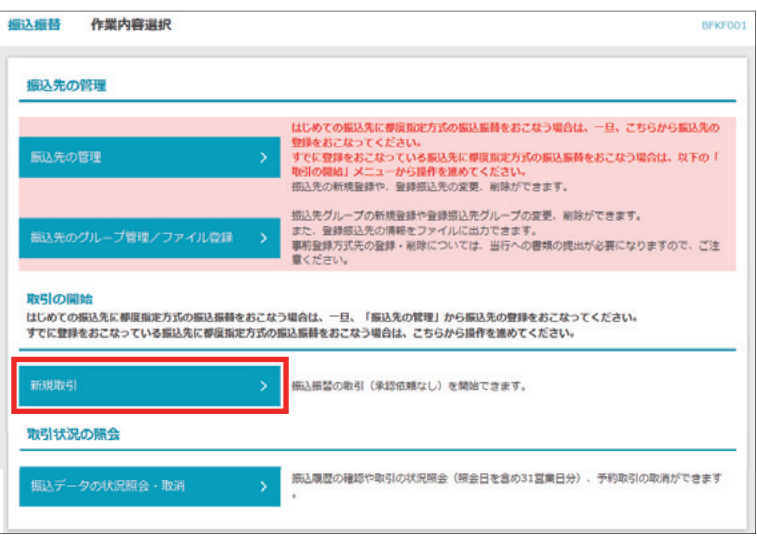

2 「新規取引」をクリックしてください

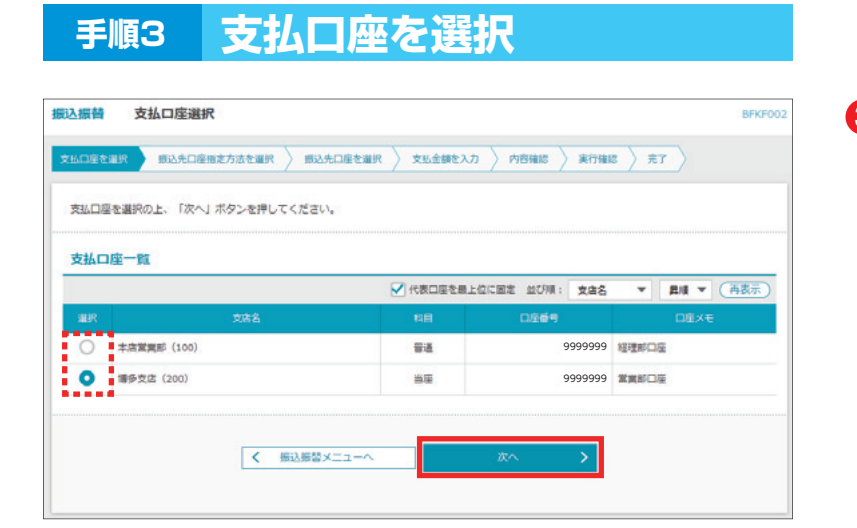

#### 3 支払口座を選択し、 「次へ」をクリックしてください

## **手順4 振込先口座指定方法を選択**

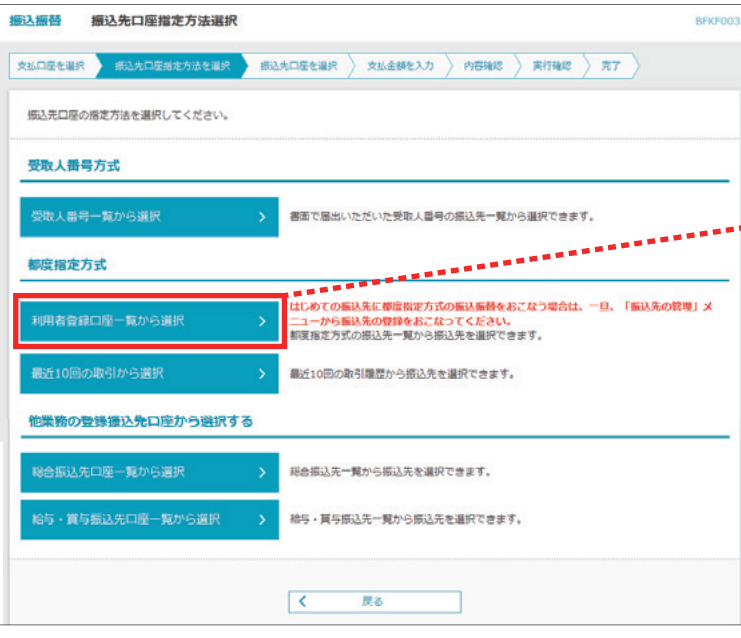

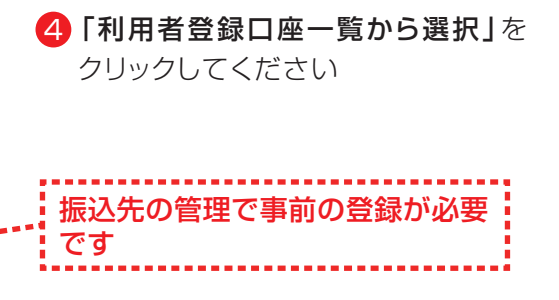

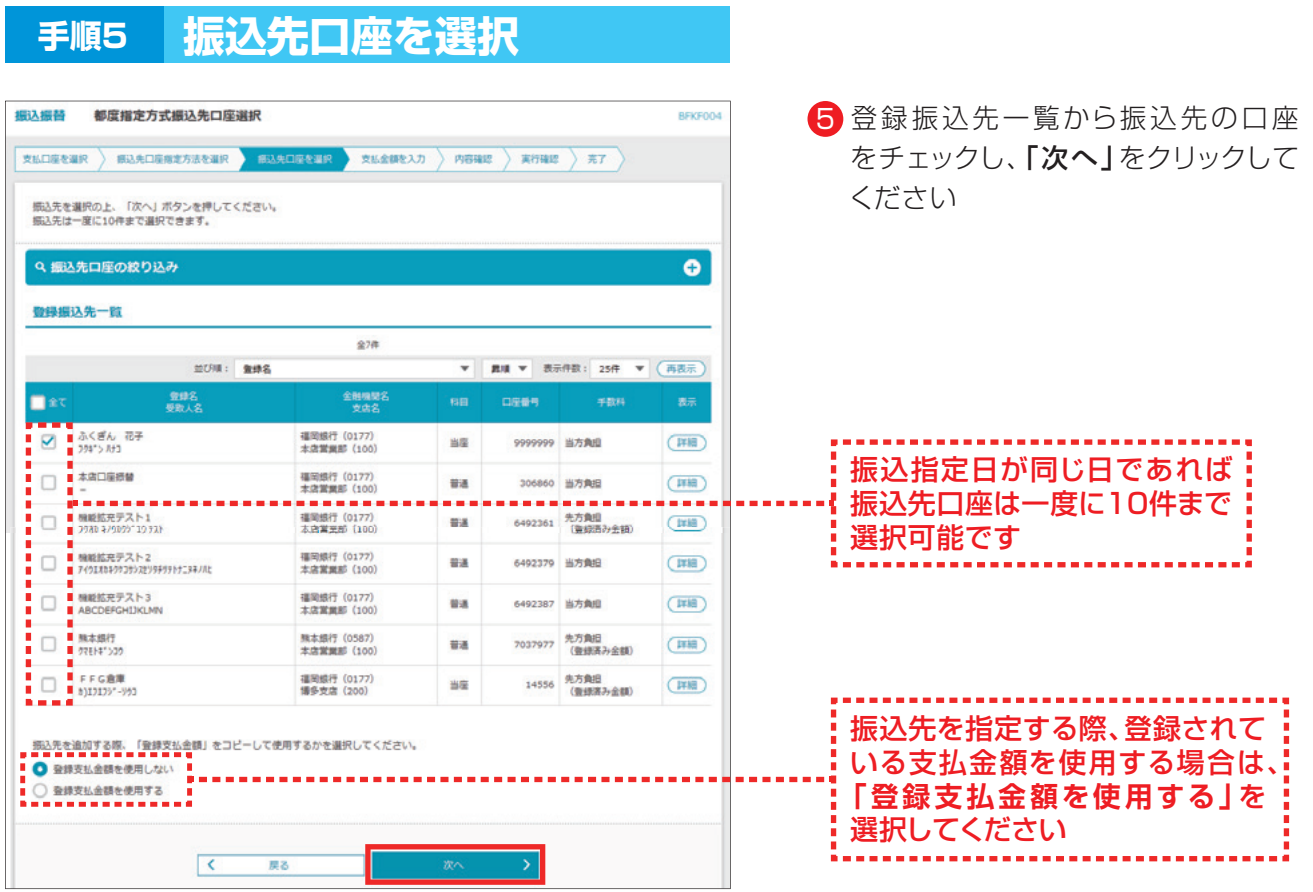

**08**

## **手順6 支払金額を入力**

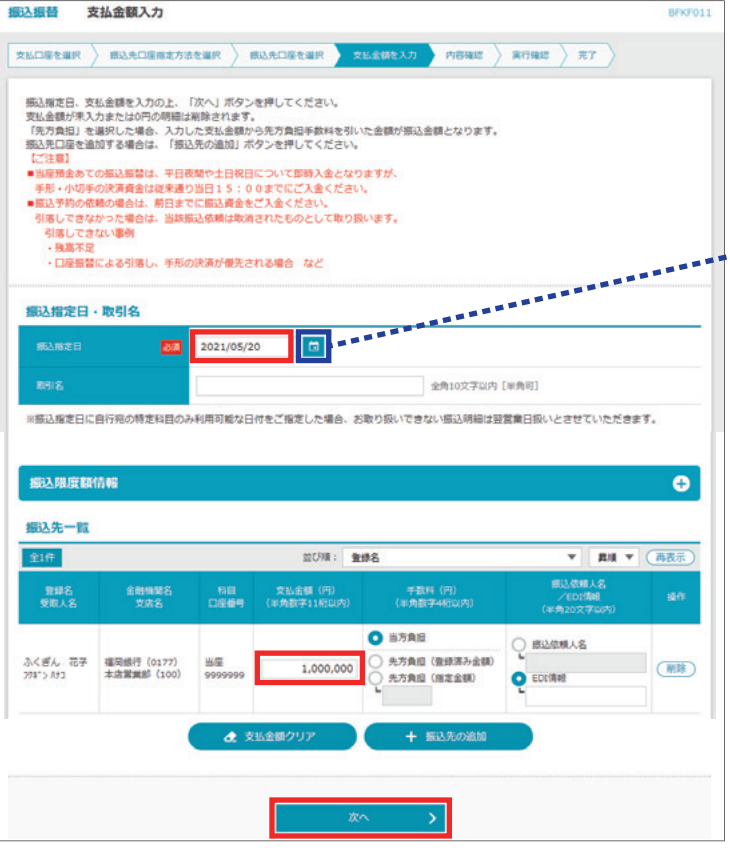

6 「振込指定日」「支払金額」を入力し、 「次へ」をクリックしてください

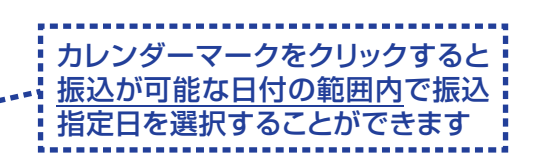

- ・取引名(任意)を入力することができます。 取引名が未入力の場合、「○月○日作成分」 をセットいたします。(○月○日は操作当日 の日付です)
- ・EDI情報または振込依頼人名(任意、半角カ ナ、英数字、記号で20文字以内)を入力する ことができます。入力は任意となります。
- ・振込先一覧から明細の「削除」をクリックす ると該当の明細を削除することができます。 「振込先の追加」をクリックすると、振込先を 追加することができます。
- ・「支払金額クリア」をクリックすると、支払 金額がクリアされます。
- ※ビジネスバンキングWebライトには振込 手数料の自動計算機能はありません。

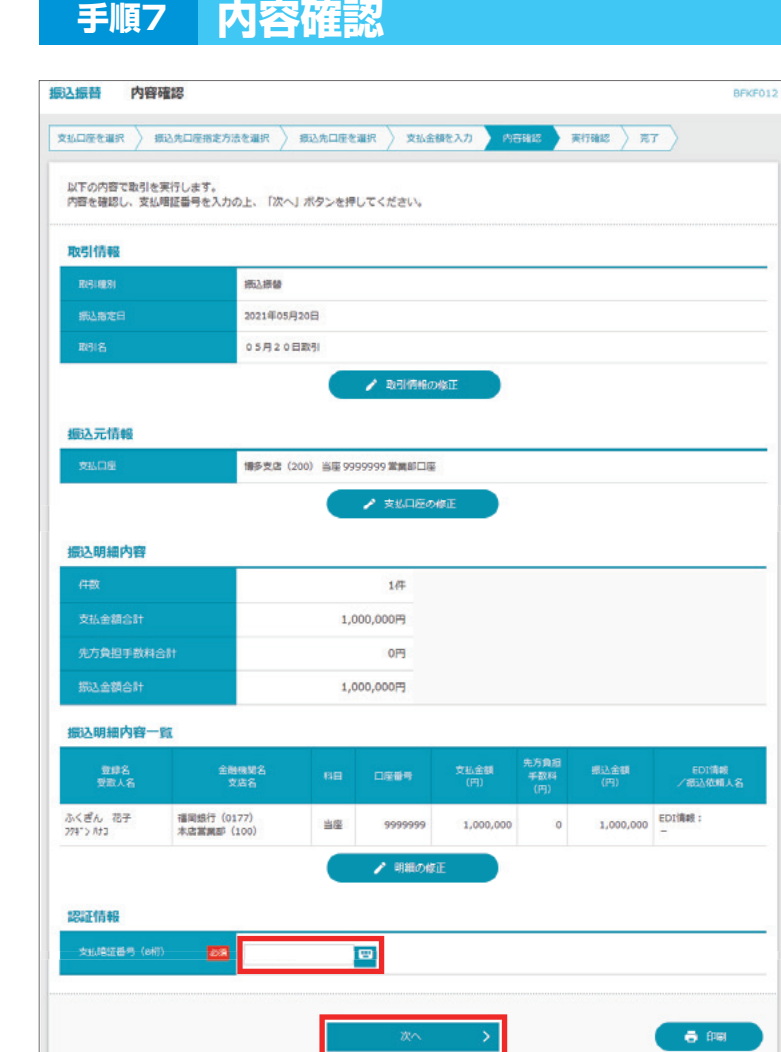

**09**

7 振込先の内容を確認後、 「支払暗証番号」を入力し、 「次へ」をクリックしてください

- · 「取引情報の修正」をクリックすると、 取引情報を修正することができます。
- · 「支払口座の修正」をクリックすると、 支払口座を修正することができます。
- ・「明細の修正」をクリックすると、支払金 額入力画面にて、明細を修正することが できます。
- ・「印刷」をクリックすると、印刷用PDF ファイルが表示され印刷でます。

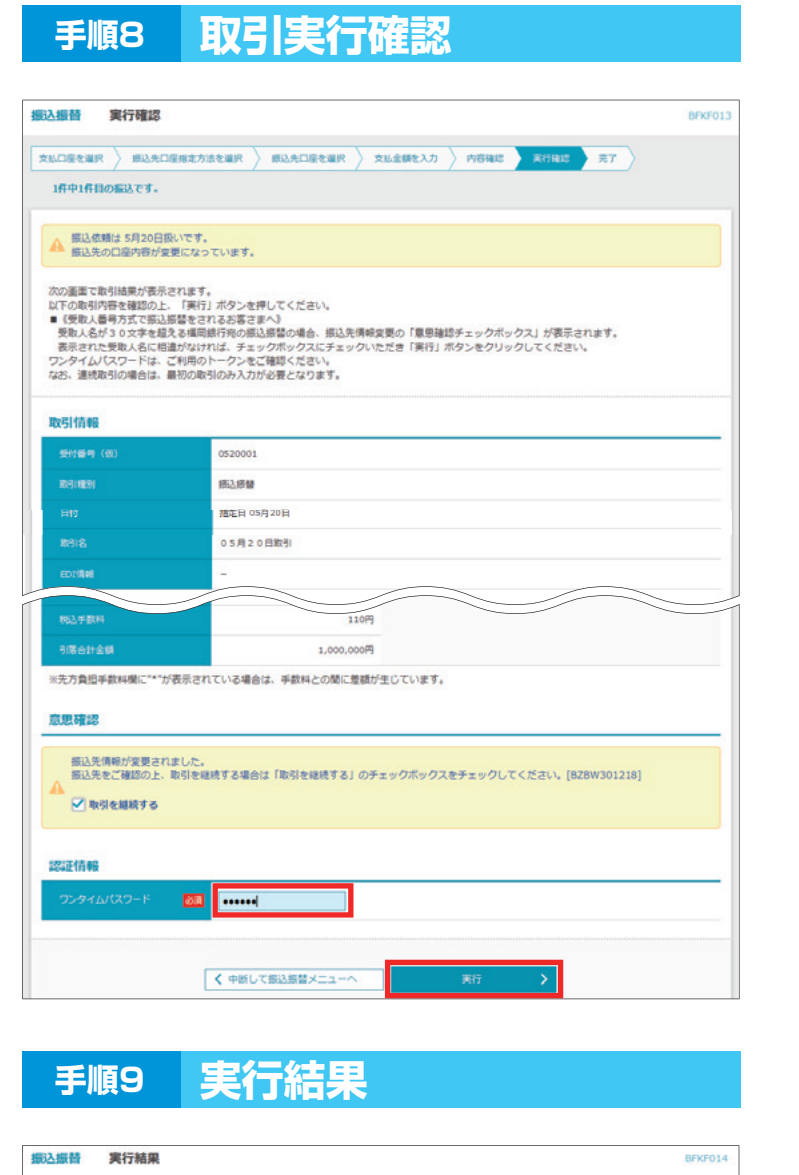

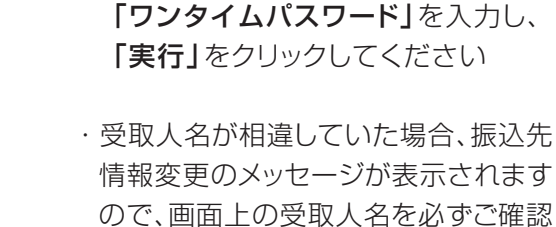

8 取引内容を再度確認後、

- ください。その後、お取引を継続する場<br>- ^ ' ' 「FFT」た、" ' ' FTTTTTTTTTTTTTT 合は「取引を継続する」にチェックし、 ――――――――――――――――― - **「実行」**をクリックしてください。
- ・既に同一振込情報(「受付日」または 「指定日」「支払口座」「振込先口座情 報」「振込金額」)が存在する場合、二重 振込警告メッセージが表示されます。 依頼内容をご確認後、お取引を継続す る場合は「取引を継続する」にチェック し、「実行」をクリックしてください。 ――――――― ――――――――――――――――― ――――――――――

- 9 実行結果をご確認ください 操作が終了であれば、「トップページ」 をクリックしてください
- ※複数の振込先口座を入力し、全件分 振込振替が行われていない場合は、 「次の取引へ」をクリックしてください。
- ※ご依頼の内容は、振込振替作業内容 選択画面の「振込データの状況照会・ 取消」から確認することができます。

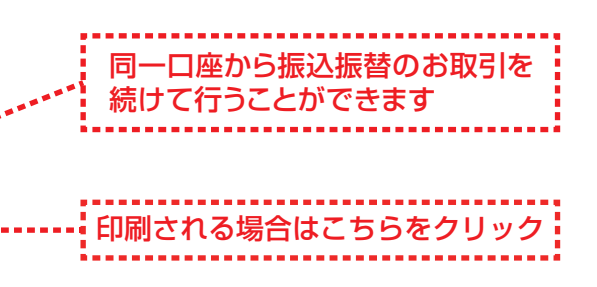

振込依頼を受付けました。<br>引き続き同一支払口座で振込振替の取引を行う場合は、「同一口座から振込振替」ボタンを押してください。 取引情報

▲ 振込依頼は 5月20日扱いです。

1件中1件目の振込です。

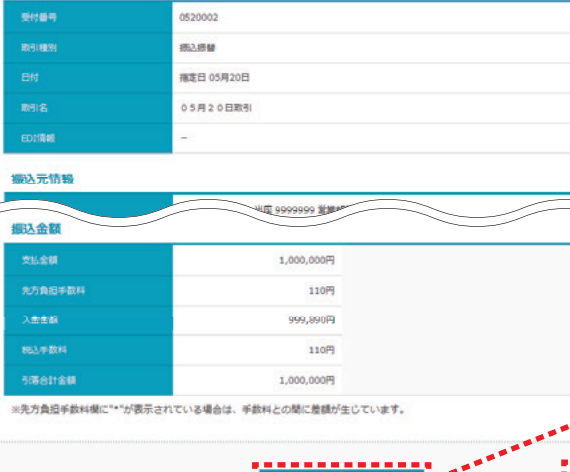

く トップページへ

▌▁▁*同一*口座から振込板替 〉 <mark>》</mark><br>■

**マイト 部込振替メニューへ** 

文丛口座を選択 第3次口座指定方法を選択 別 据这先口座を選択 》文丛金额を入力 》内容確認 》 実行確認 第二

**10**

# **3.都度指定方式(承認機能あり)の振込振替操作**

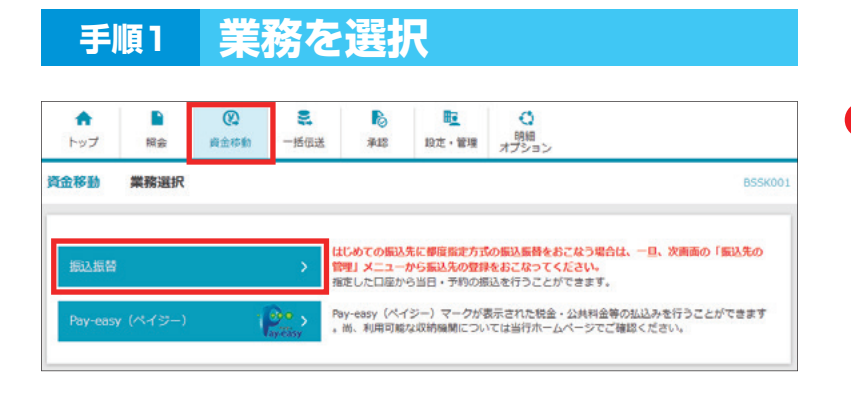

■】「資金移動」メニューを選択し、 「振込振替」をクリックしてください

### **手順2 作業内容を選択**

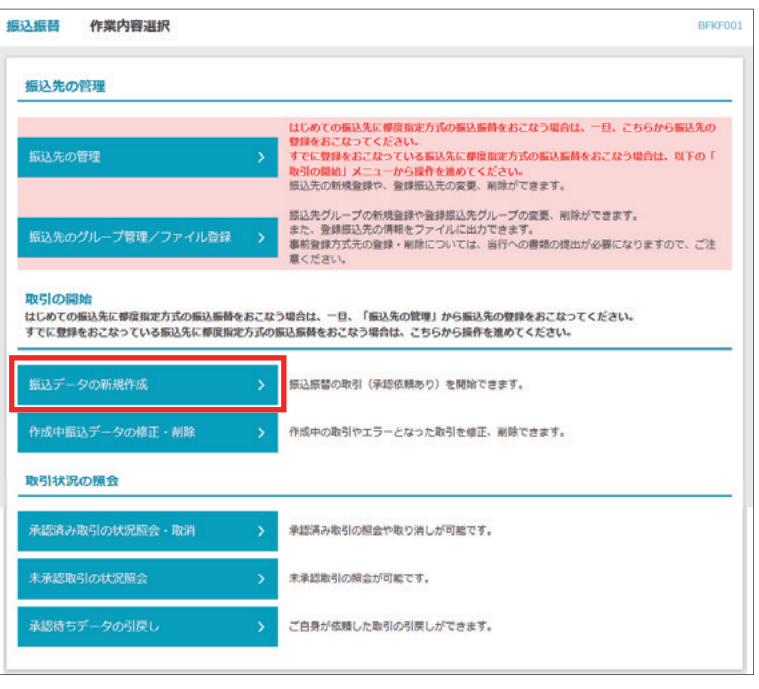

<mark>2</mark>「振込データの新規作成」を クリックしてください

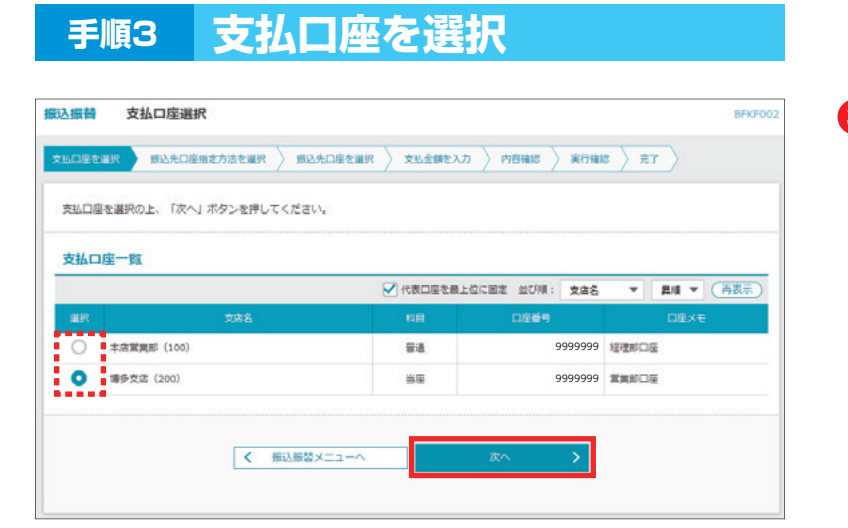

#### 3 支払口座を選択し、 「次へ」をクリックしてください

### **手順4 振込先口座指定方法を選択**

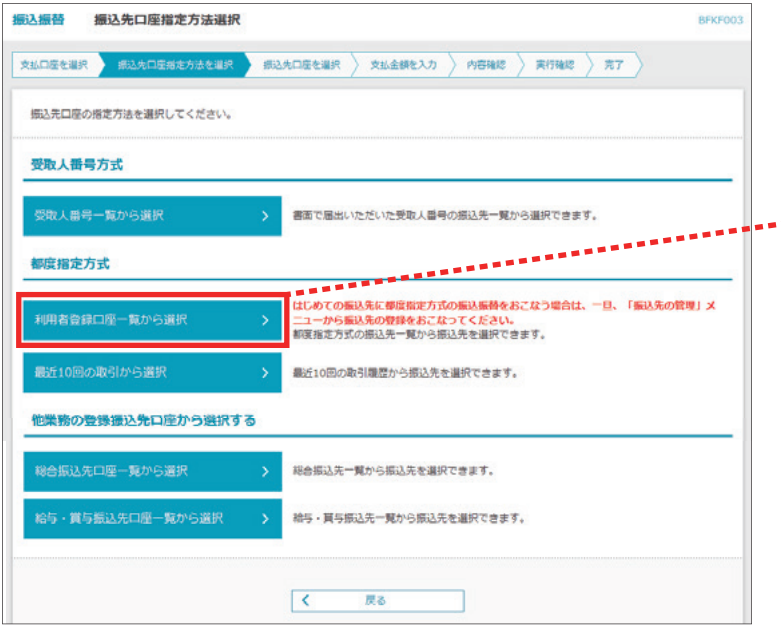

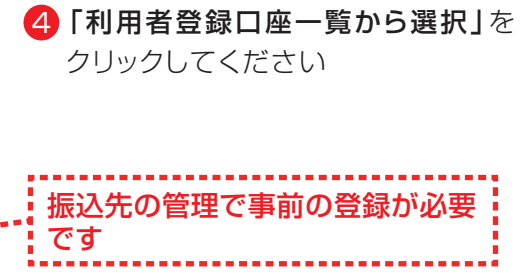

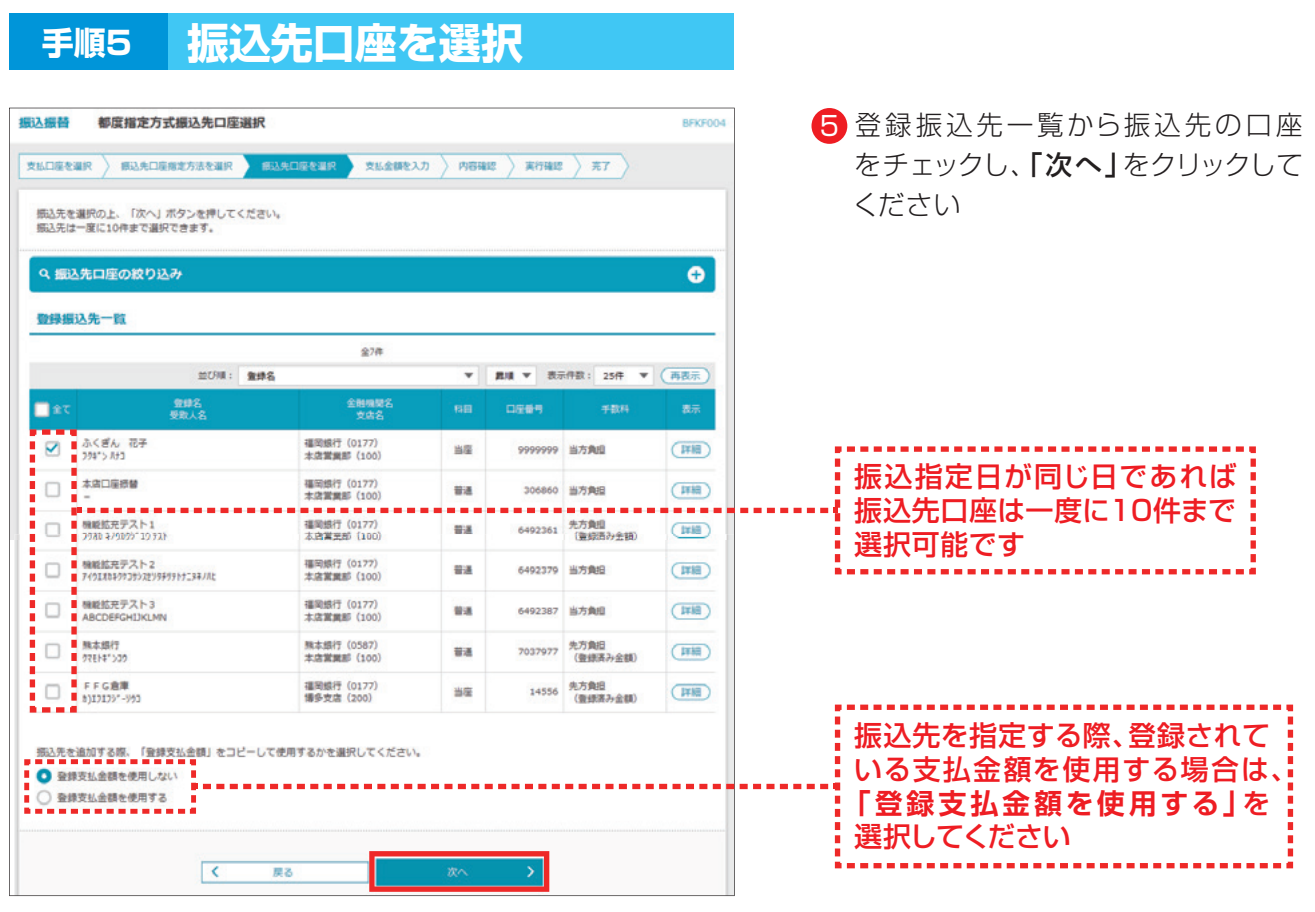

**13**

### **手順6 支払金額を入力**

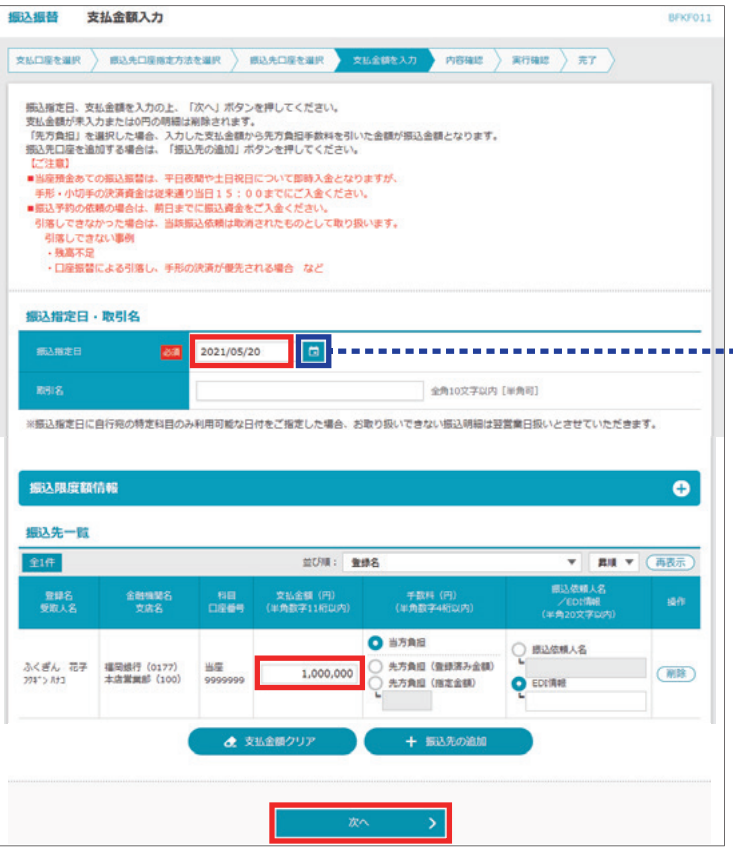

6 「振込指定日」「支払金額」を入力し、 「次へ」をクリックしてください

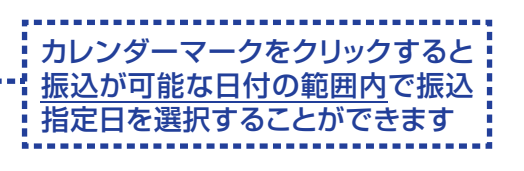

・取引名(任意)を入力することができます。 取引名が未入力の場合、「○月○日作成分」 をセットいたします。(○月○日は操作当日 の日付です)

**手順7 内容確認**

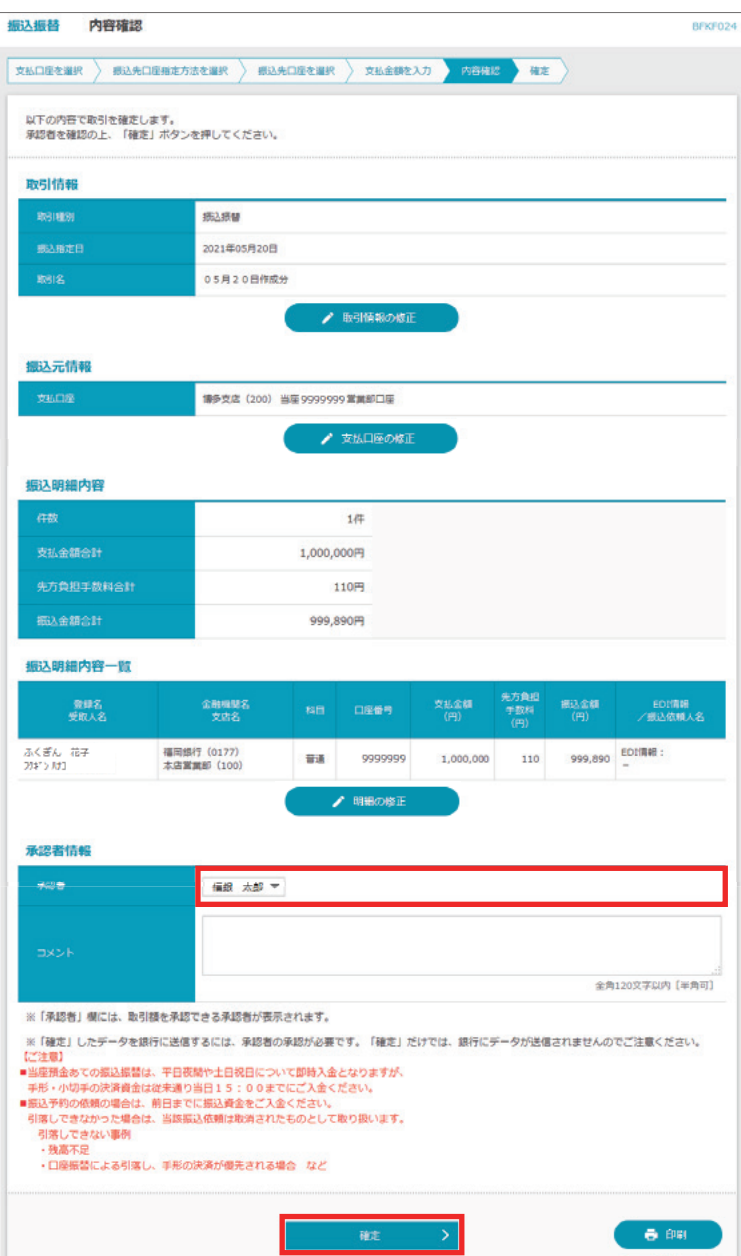

- 7 振込先の内容を確認後、 「承認者」を選択し、 「確定」をクリックしてください
- ・承認者へのメッセージとして、任意で「コ メント」を入力することができます。
- ・「取引情報の修正」をクリックすると、取引 情報を修正することができます。
- · 「支払口座の修正」をクリックすると、支払 口座を修正することができます。
- · 「明細の修正」をクリックすると、支払金額 入力画面にて、明細を修正することがで きます。
- ・確定後の承認待ちデータを修正する場 合は、引戻しの処理が必要です。
- ・「印刷」をクリックすると、印刷用 PDF ファ イルが表示されます。

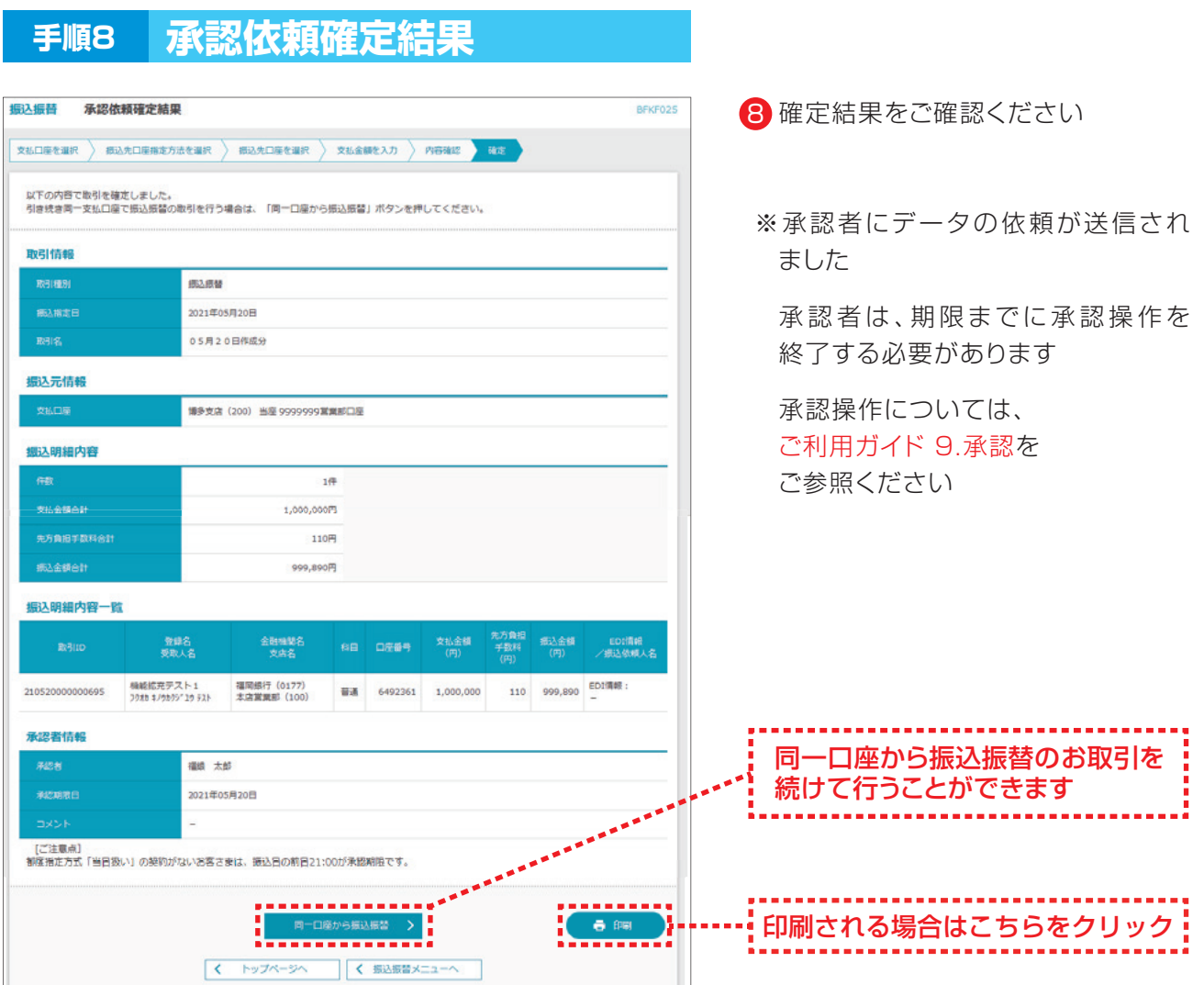

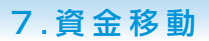

# **資金移動(受取人番号方式)**

- ・受取人番号方式は、「ビジネスバンキングWeb入金指定口座登録依頼書」で事前にお届けいただいた 入金先への振込依頼をする方法です。
- ・受取人番号方式の振込先口座は、999件までご登録いただけます。
- ・当日扱いおよび7営業日先までの予約振込ができます。

※ビジネスバンキングWebライトには本機能はございません。

### **4.受取人番号方式(承認機能なし)の振込振替操作**

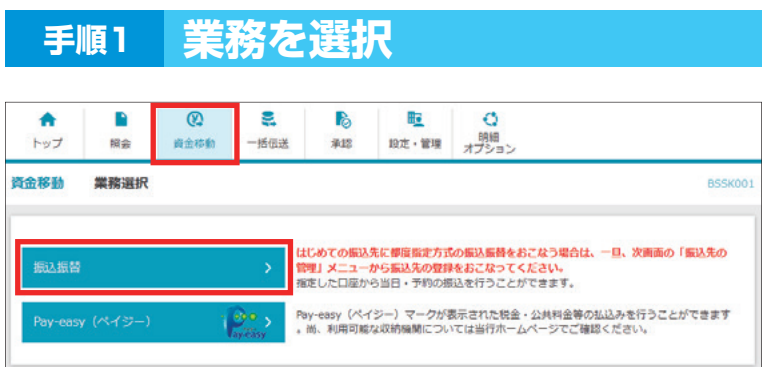

■ 「資金移動」メニューを選択し、 「振込振替」をクリックしてください

### **手順2 作業内容を選択**

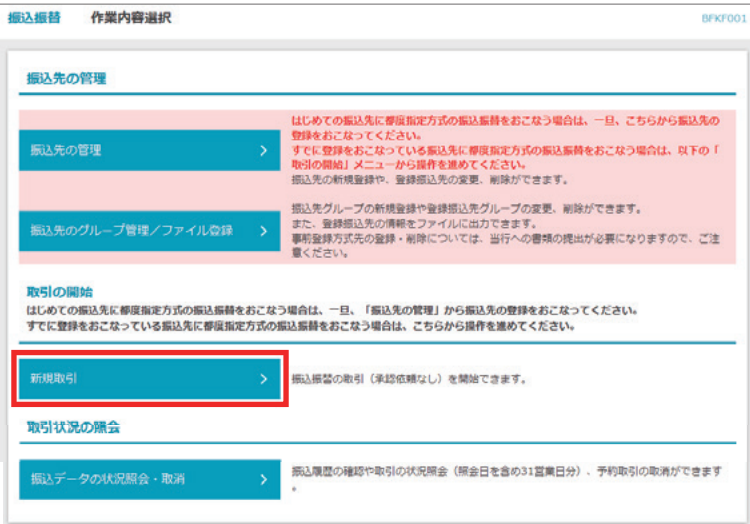

2 「新規取引」をクリックしてください

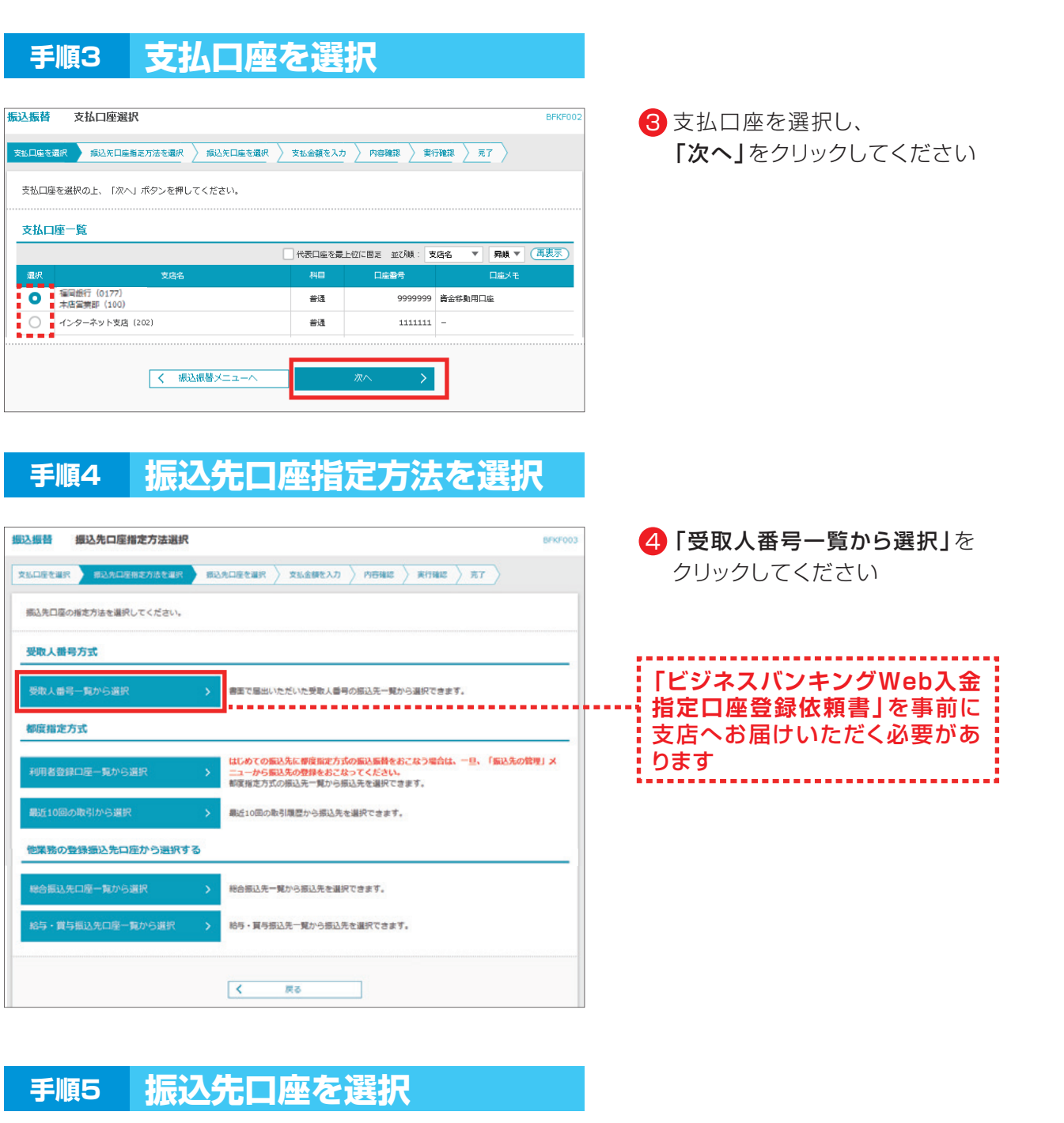

**17**

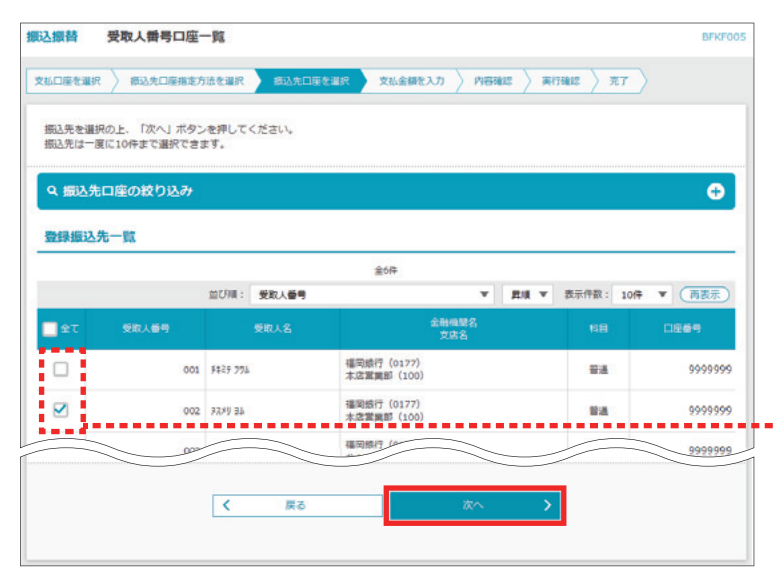

<mark>5</mark> 登録振込先一覧から振込先の口座 をチェックし、「次へ」をクリックして ください

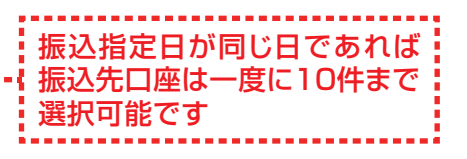

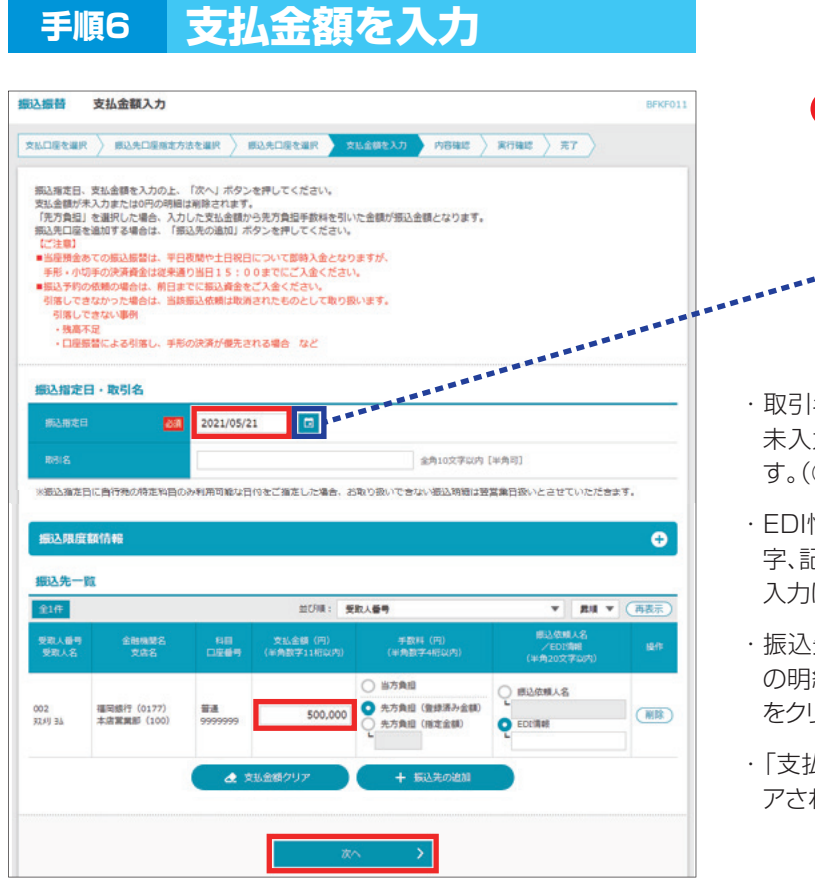

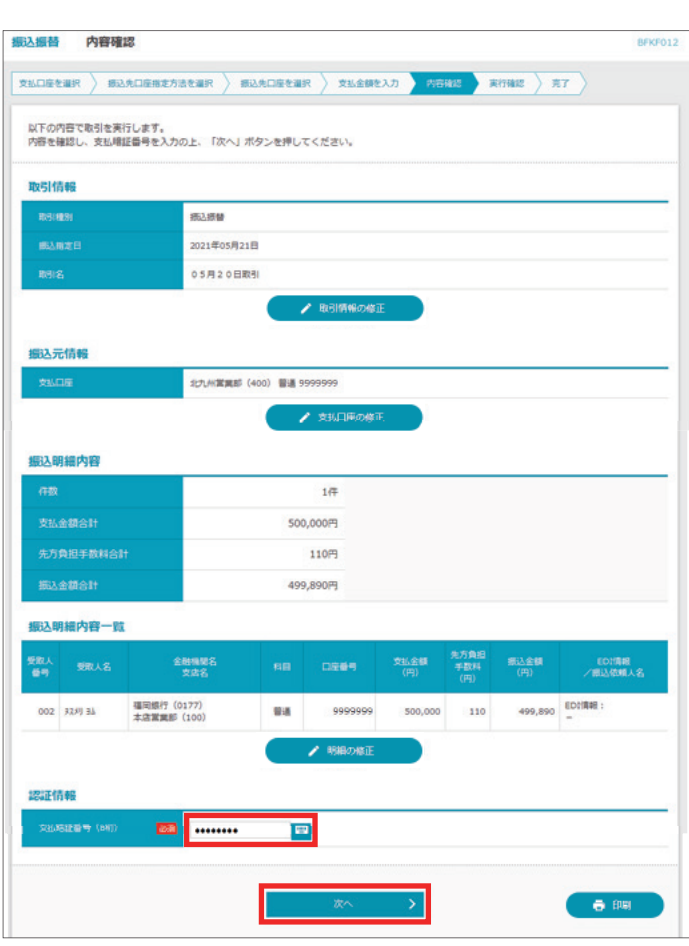

**手順7 内容確認**

**18**

6 「振込指定日」「支払金額」を入力し、 「次へ」をクリックしてください

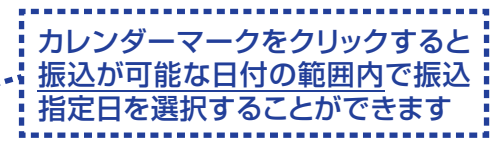

- ・取引名(任意)を入力することができます。取引名が 未入力の場合、「○月○日作成分」をセットいたしま す。(○月○日は操作当日の日付です)
- ・EDI情報または振込依頼人名(任意、半角カナ、英数 字、記号で20文字以内)を入力することができます。 入力は任意となります。
- ・振込先一覧から明細の「削除」をクリックすると該当 の明細を削除することができます。「振込先の追加」 をクリックすると、振込先を追加することができます。
- ・「支払金額クリア」をクリックすると、支払金額がクリ アされます。
	- 7 振込先の内容を確認後、 「支払暗証番号」を入力し、 「次へ」をクリックしてください
	- · 「取引情報の修正」をクリックすると、 取引情報を修正することができます。
	- · 「支払口座の修正」をクリックすると、 支払口座を修正することができます。
	- ・「明細の修正」をクリックすると、支払金 額入力画面にて、明細を修正することが できます。
	- ・「印刷」をクリックすると、印刷用PDF ファイルが表示されます。

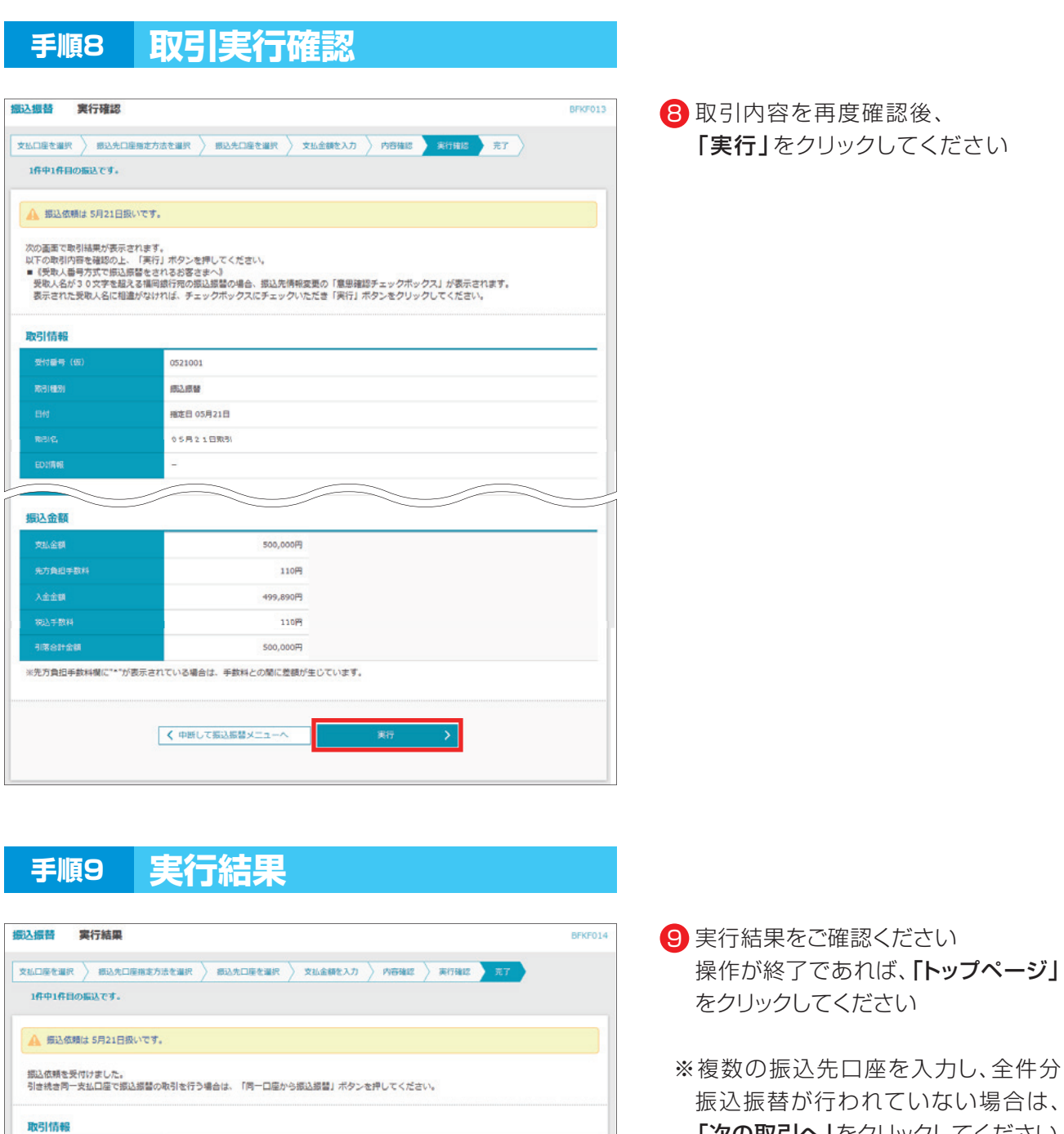

0521002

病入療品 指定日 05月21日 05月21日取引

※先方負担手款料欄に"\*"が表示されている場合は、手数料との間に差額が生じています。

4 普通 9999999

500,000円 110円 499,890円 110円

500,000円

---------------+<br>- ©−Q@から振込続答 > <mark>-</mark><br>-----------------

< トップページへ < 撮込振替メニューへ

R316931

振込元情報

振込金額

**ACCAMBIN** 

#### ※ご依頼の内容は、振込振替作業内容 選択画面の「振込データの状況照会・ 取消」から確認することができます

「次の取引へ」をクリックしてください

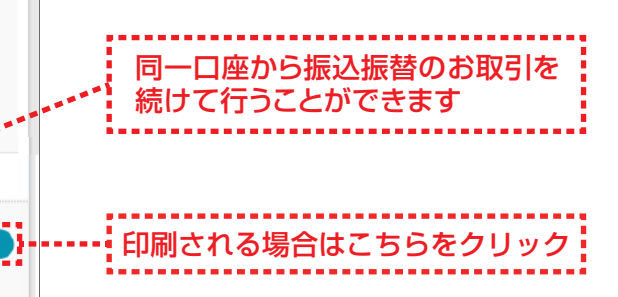

**19**

 $\bigoplus_{i=1}^n \mathbb{E}[\mathbb{Q}_i]$ 

# **5.受取人番号方式(承認機能あり)の振込振替操作**

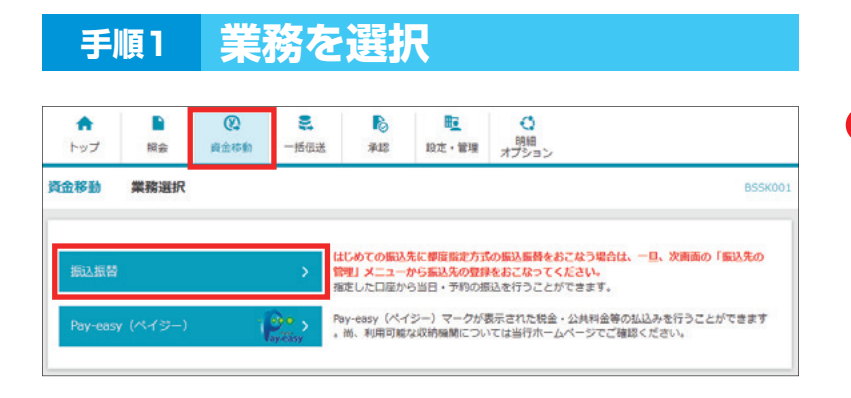

■】「資金移動」メニューを選択し、 「振込振替」をクリックしてください

### **手順2 作業内容を選択**

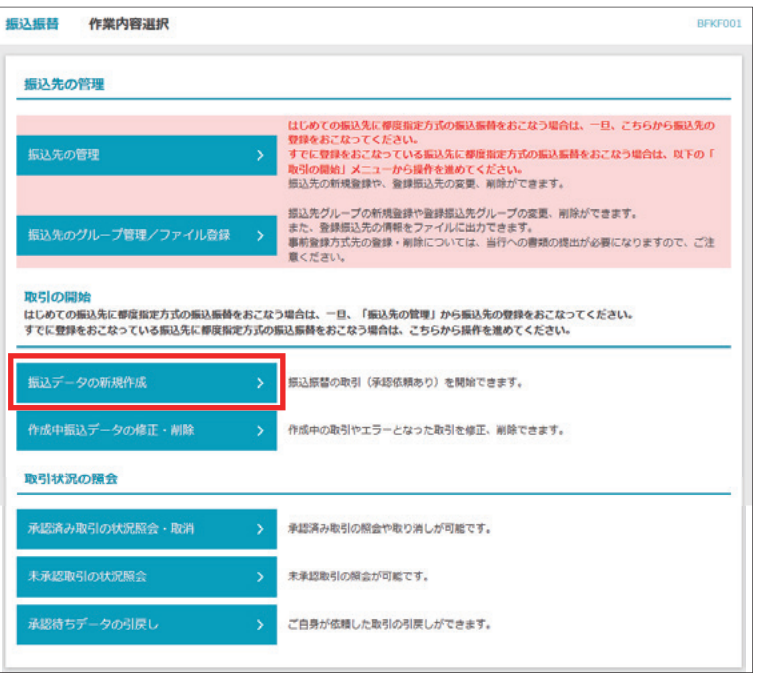

#### <mark>2</mark>「振込データの新規作成」を クリックしてください

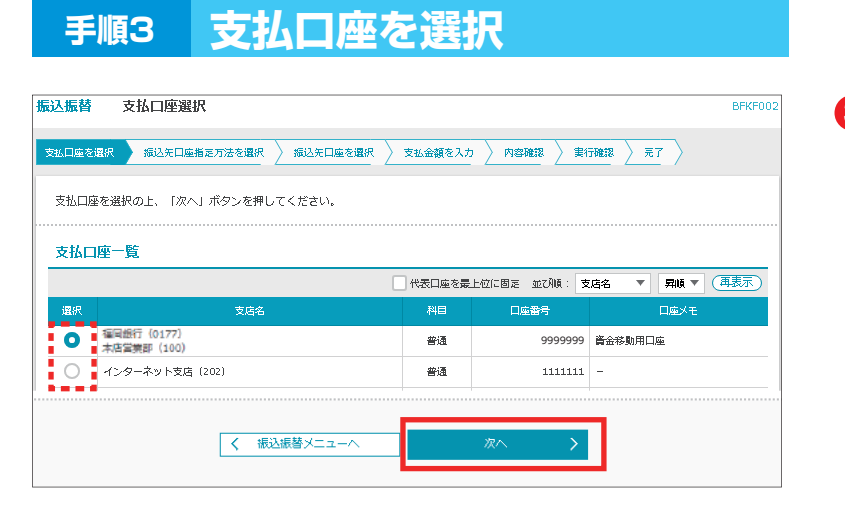

#### 3 支払口座を選択し、 「次へ」をクリックしてください

### **手順4 振込先口座指定方法を選択**

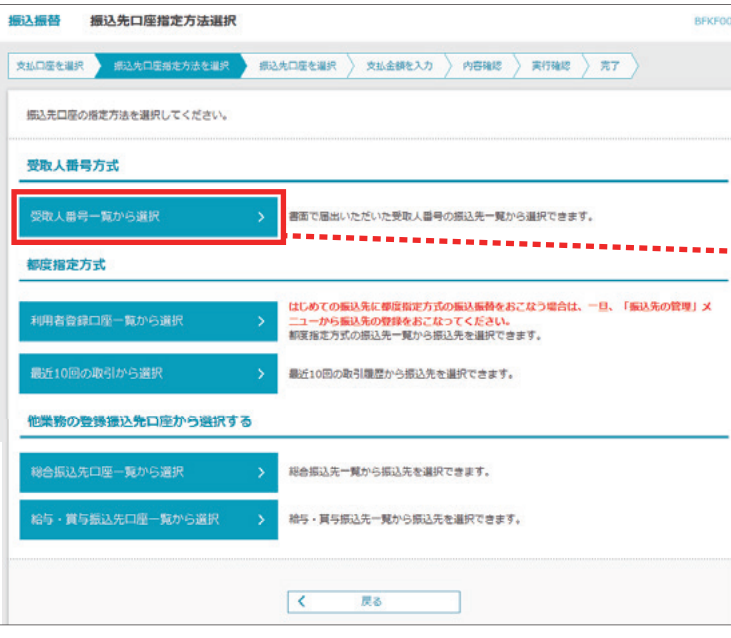

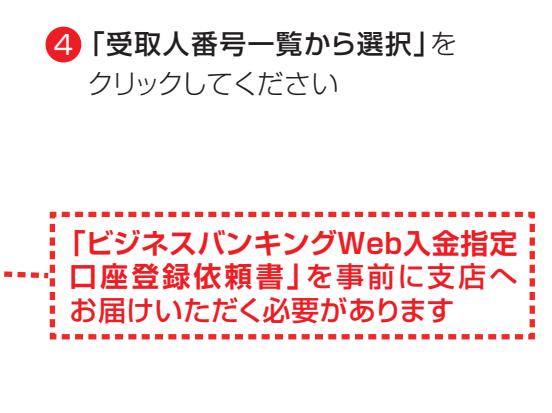

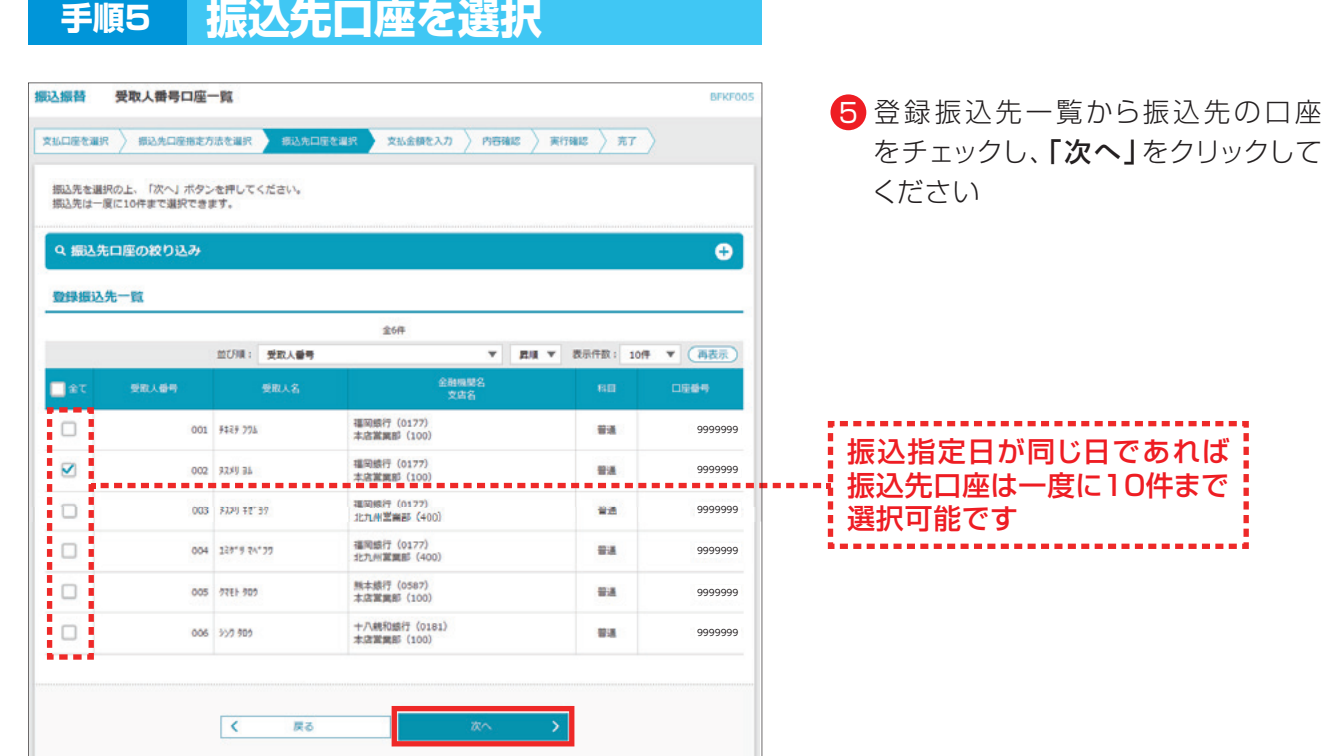

### **手順6 支払金額を入力**

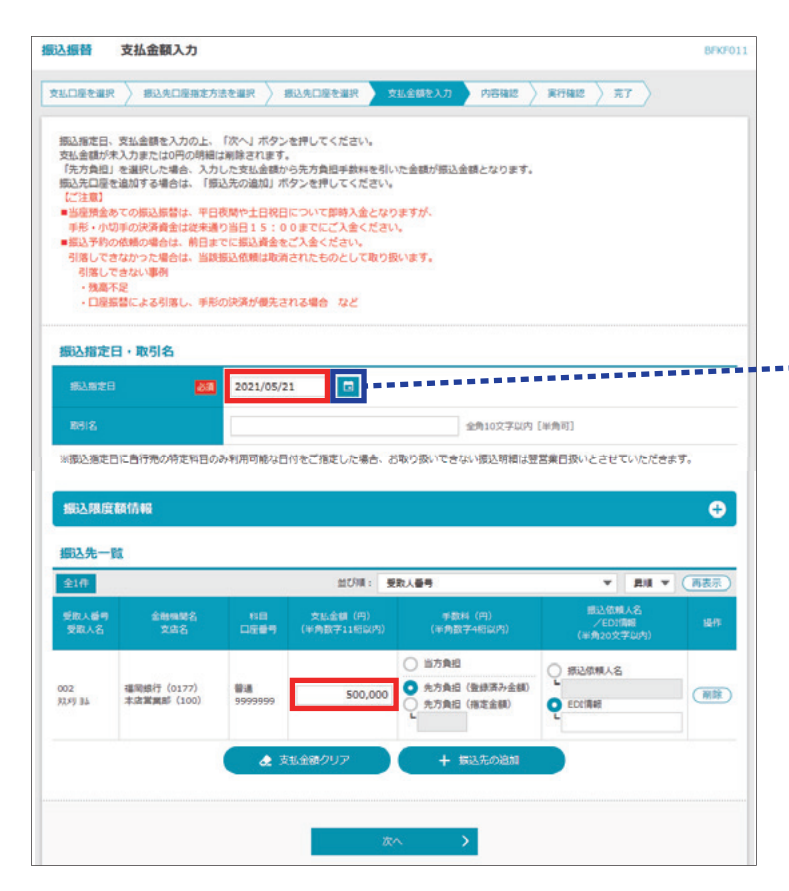

6 「振込指定日」「支払金額」を入力し、 「次へ」をクリックしてください

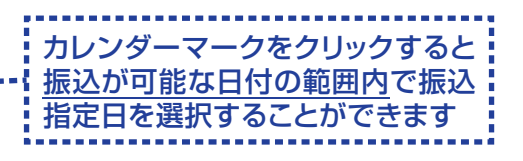

- ・取引名(任意)を入力することができます。 取引名が未入力の場合、「○月○日作成分」 をセットいたします。(○月○日は操作当日 の日付です)
- ・EDI情報または振込依頼人名(任意、半角カ ナ、英数字、記号で20文字以内)を入力する ことができます。入力は任意となります。
- ・振込先一覧から明細の「削除」をクリックす ると該当の明細を削除することができます。 「振込先の追加」をクリックすると、振込先を 追加することができます。
- ・「支払金額クリア」をクリックすると、支払金 額がクリアされます。

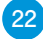

**手順7 内容確認**

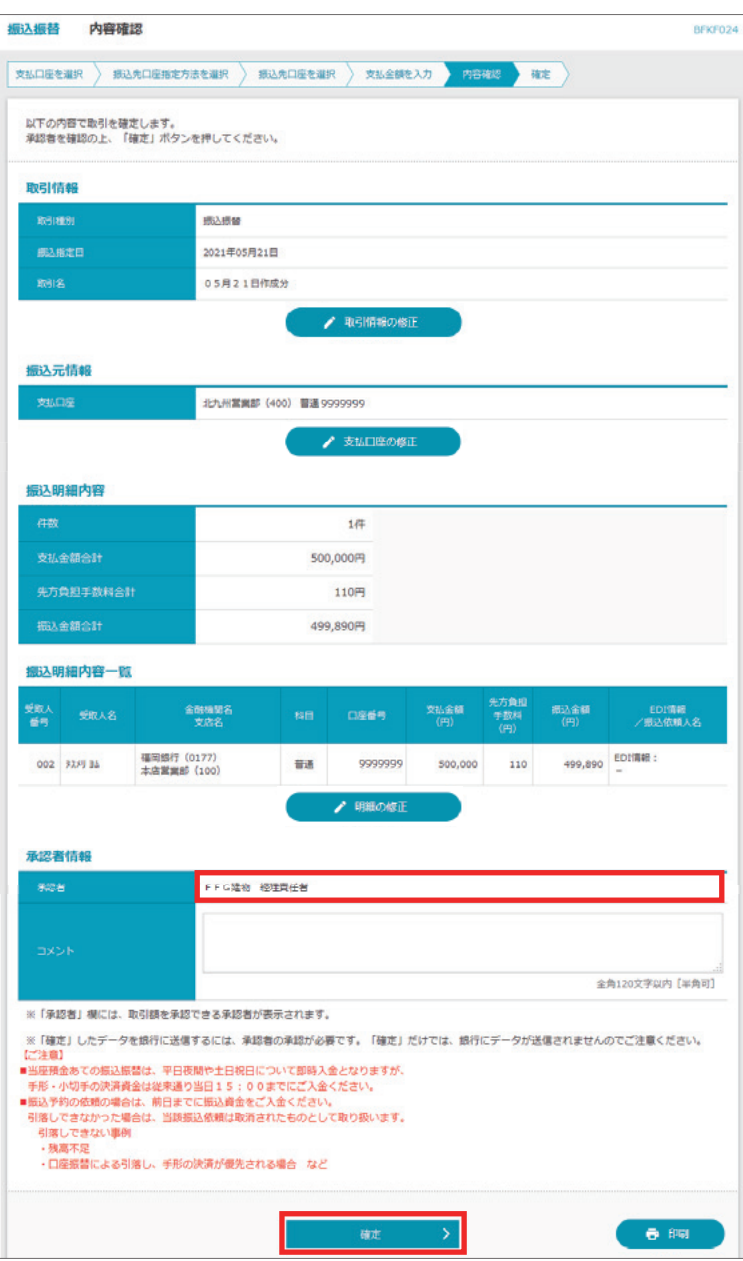

- 7 振込先の内容を確認後、 「承認者」を選択し、 「確定」をクリックしてください
- ・承認者へのメッセージとして、任意で「コ メント」を入力することができます。
- ・「取引情報の修正」をクリックすると、取引 情報を修正することができます。
- ・「支払口座の修正」をクリックすると、支払 口座を修正することができます。
- · 「明細の修正」をクリックすると、支払金額 入力画面にて、明細を修正することがで きます。
- ・承認権限のあるユーザで、自身を承認者 として設定した場合、「確定して承認へ」 をクリックすると、続けて振込データの承 認を行うことができます。
- ・確定後の承認待ちデータを修正する場 合は、引戻しの処理が必要です。
- ·「印刷」をクリックすると、印刷用 PDF ファ イルが表示されます。

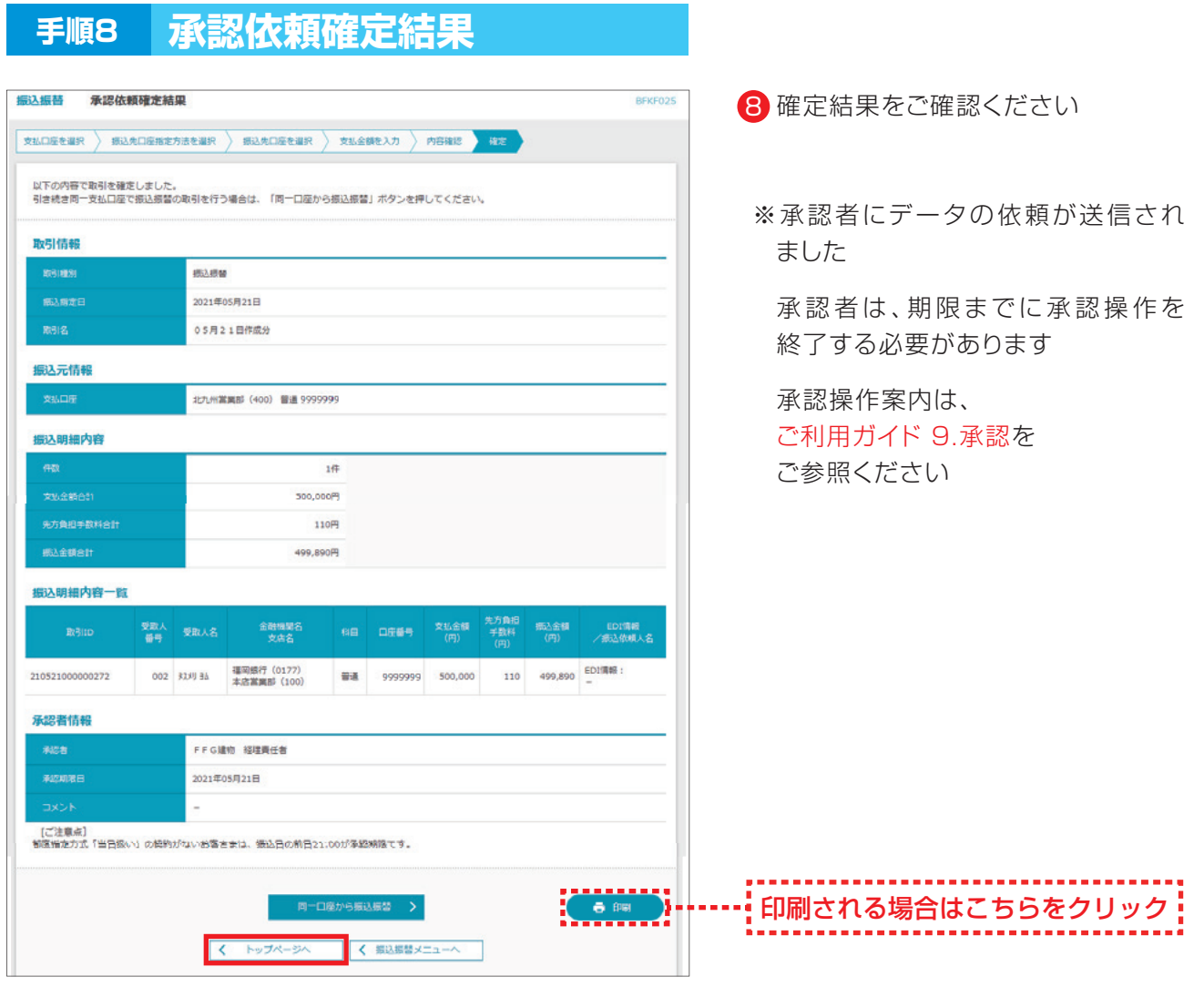

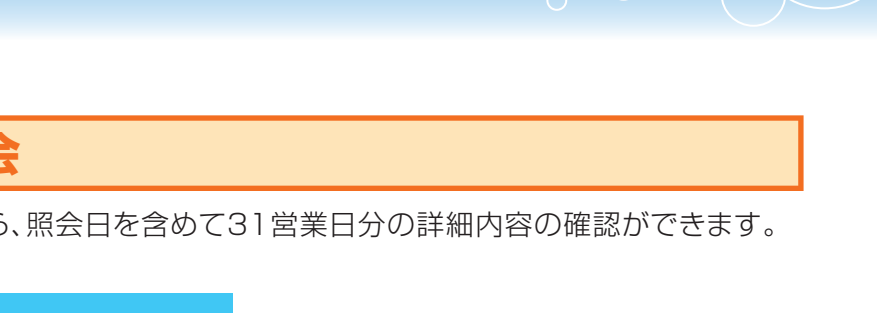

# **6.振込データの状況照会**

・ご依頼いただいた振込振替取引一覧から、照会日を含めて31営業日分の詳細内容の確認ができます。

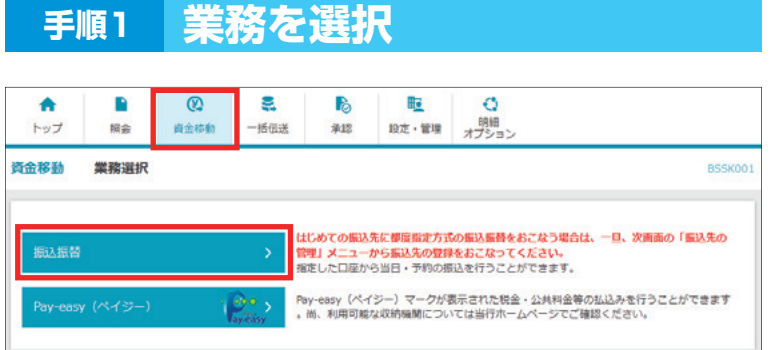

■ 「資金移動」メニューを選択し、 「振込振替」をクリックしてください

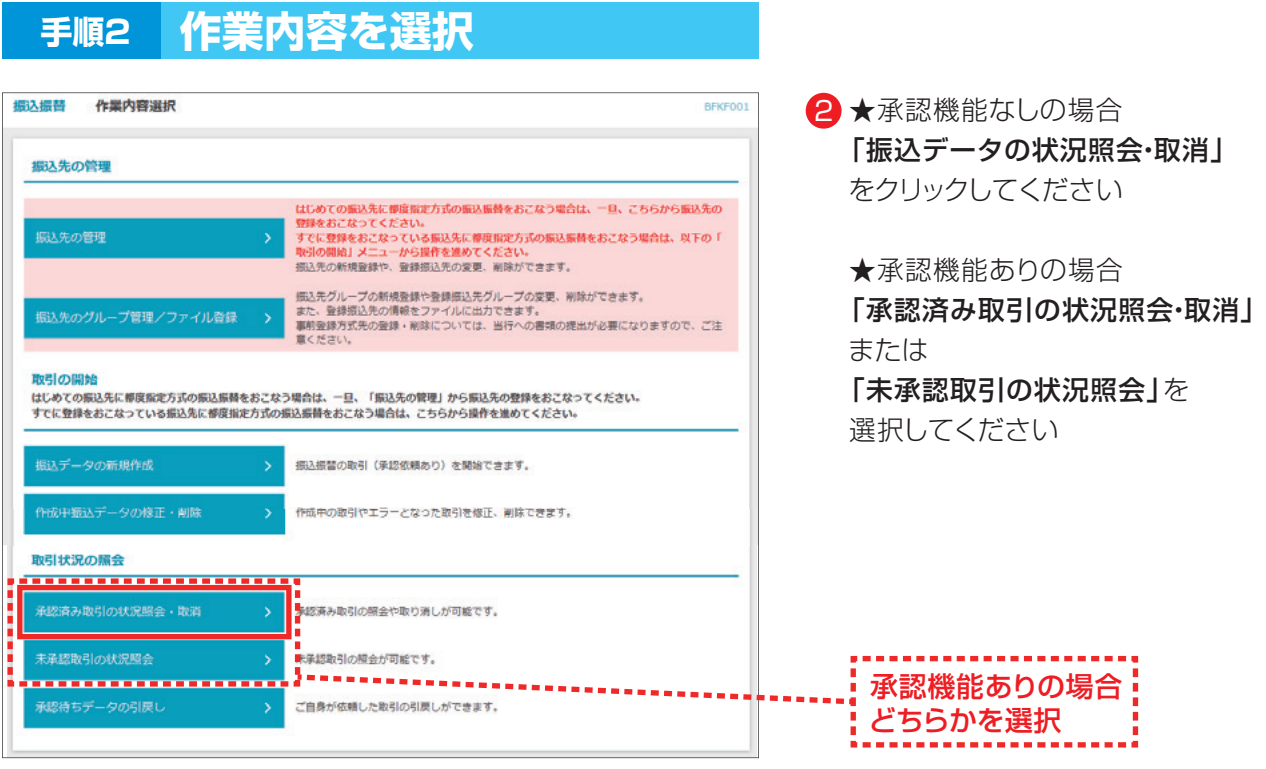

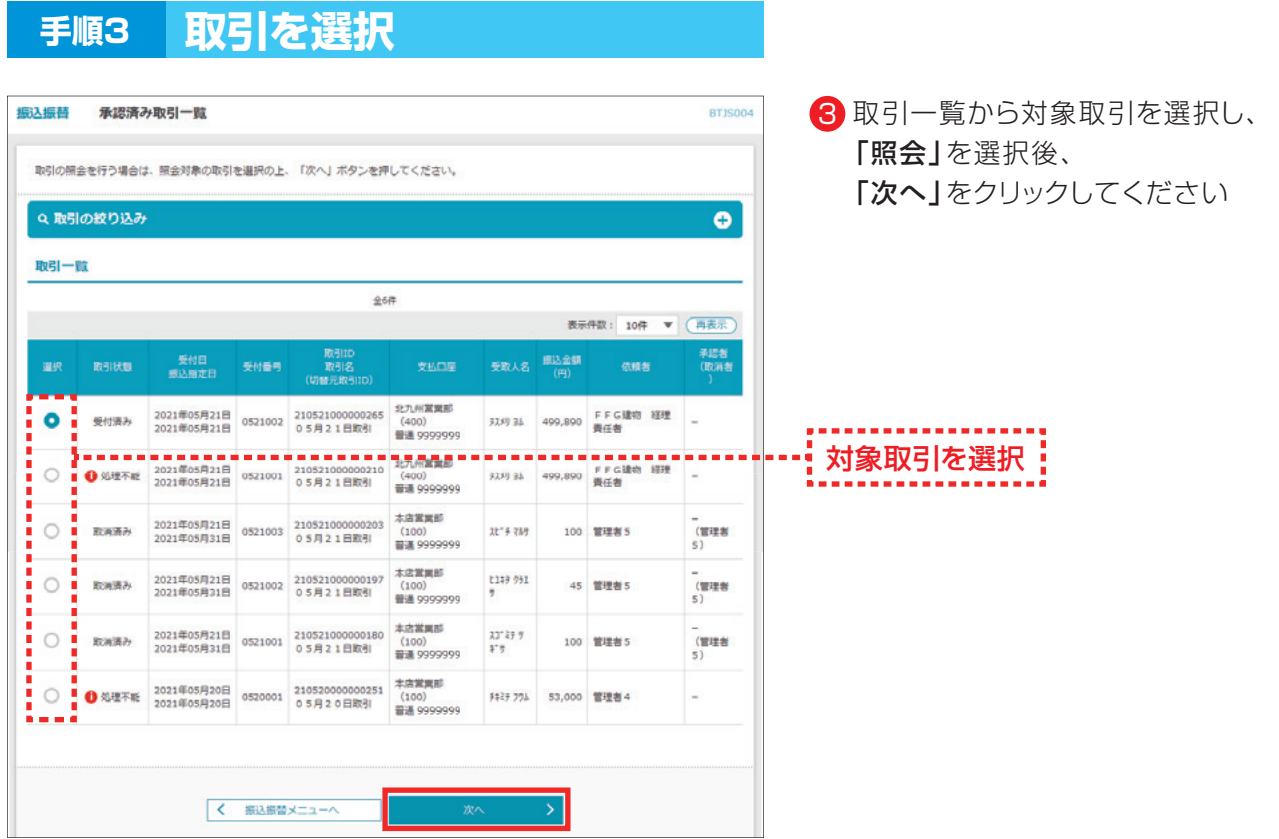

### **手順4 照会結果**

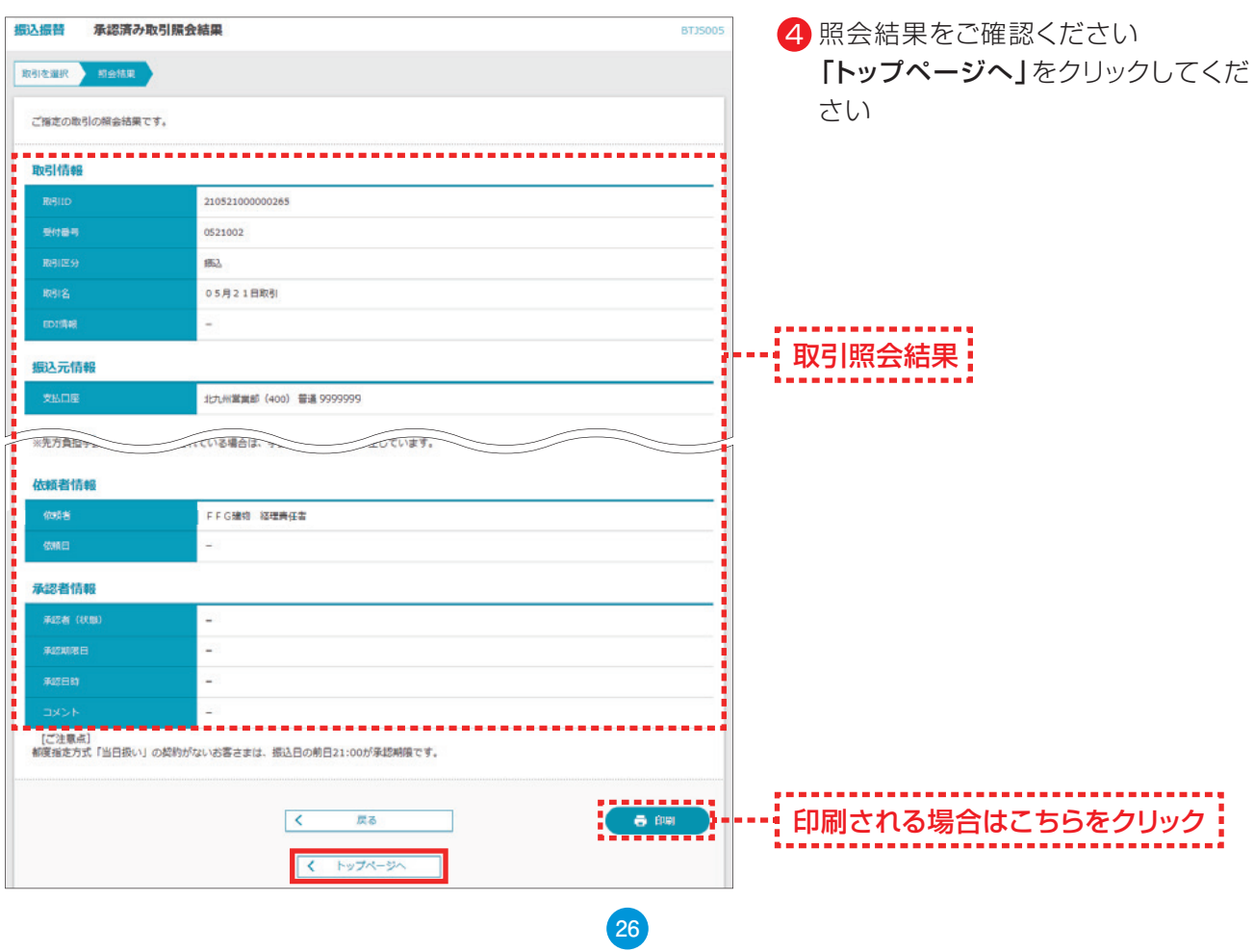

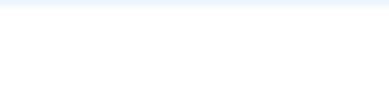

# **7.振込データの取消(予約振込分のみ)**

- ・ご依頼いただいた振込振替取引一覧から、予約取消を行うことができます。
- ・予約取消可能時限は、振込振替指定日の前日23:59までです。

#### ※振込振替の当日扱い分はビジネスバンキングからの取り消しはできません。

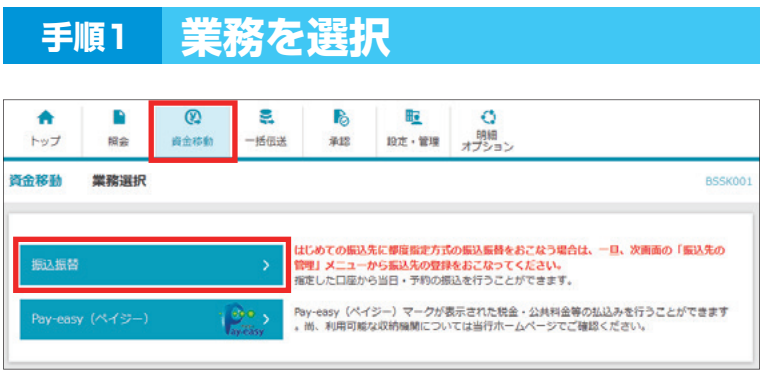

■】「資金移動」メニューを選択し、 「振込振替」をクリックしてください

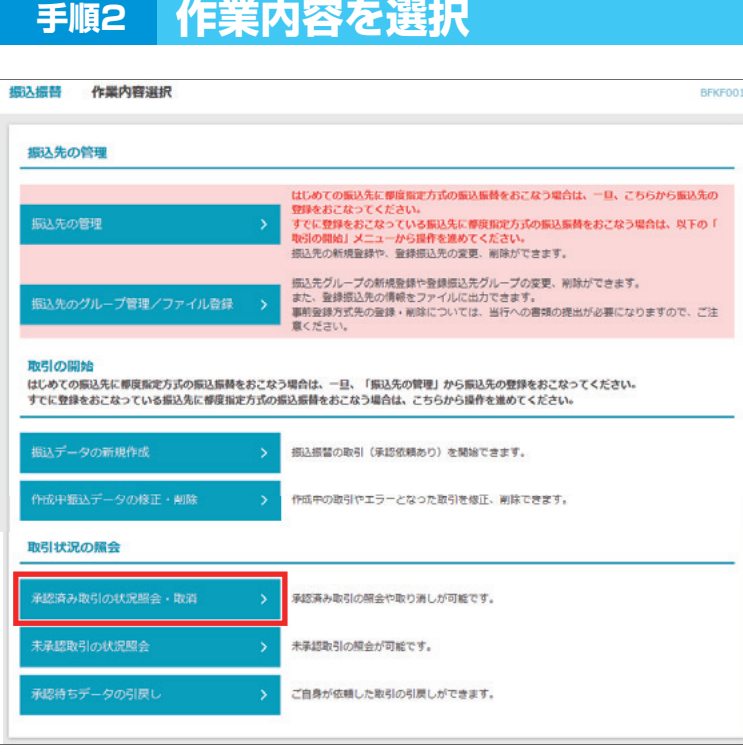

2 承認機能なしの場合は、 「振込データの状況照会·取消」、 承認機能ありの場合は 「承認済み取引の状況照会・取消」 をクリックしてください

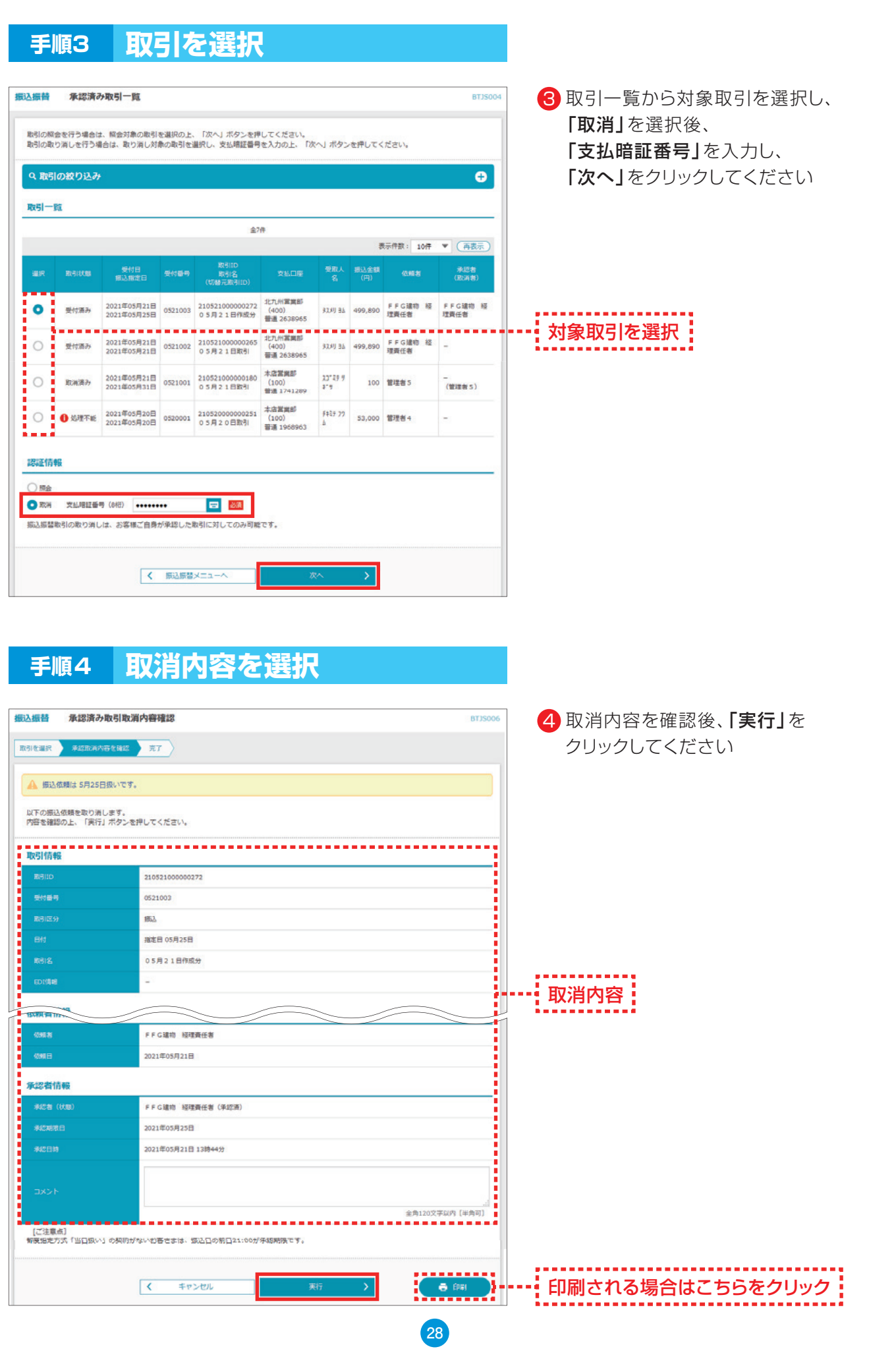

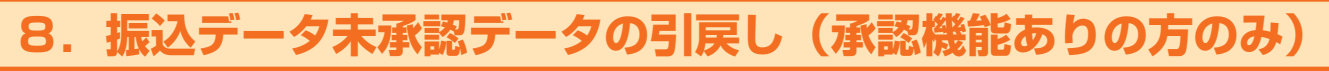

・振込振替データを承認者に依頼したデータを引き戻しすることができます。

・データを引戻しできるのは、データを作成した利用者のみとなります。

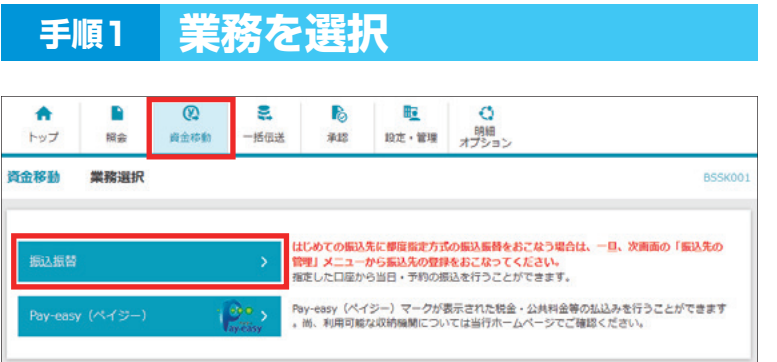

1】 「資金移動」メニューをクリックし、 「振込振替」をクリックしてください

**手順2 作業内容を選択**

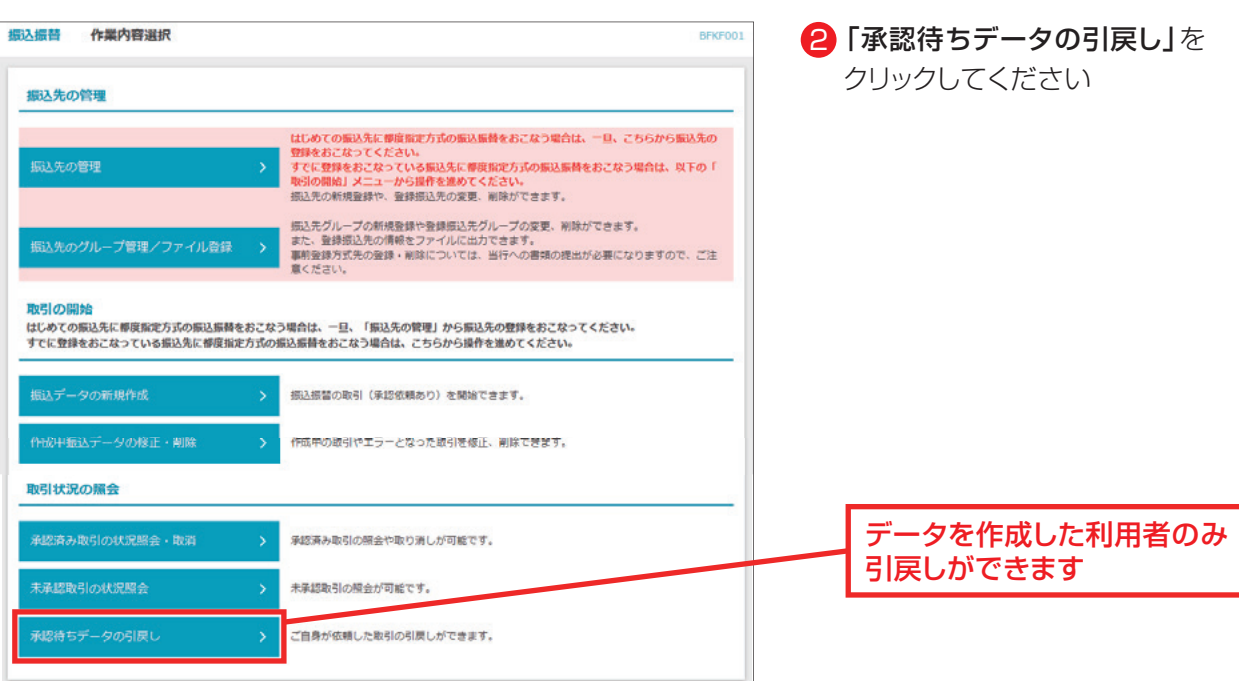

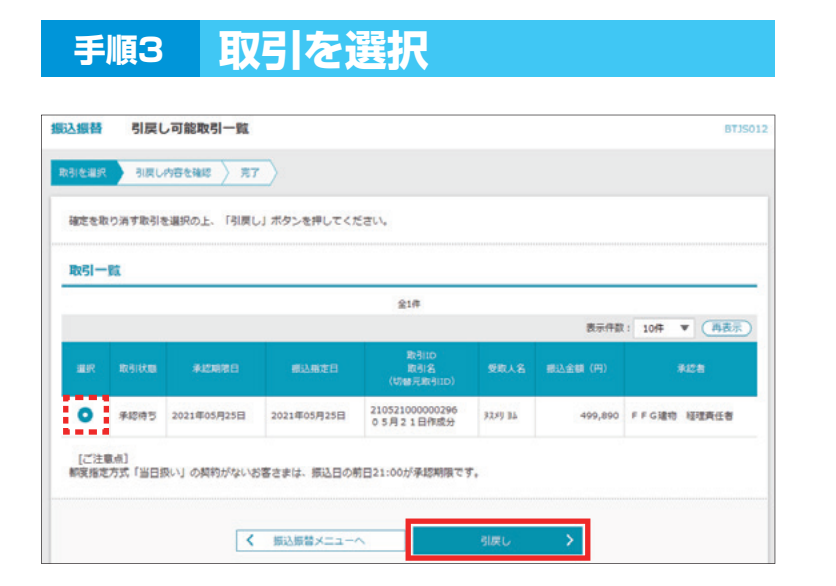

#### 3 引戻しをするデータを選択し、 「引戻し」をクリックしてください

### **手順4 引戻し内容を確認**

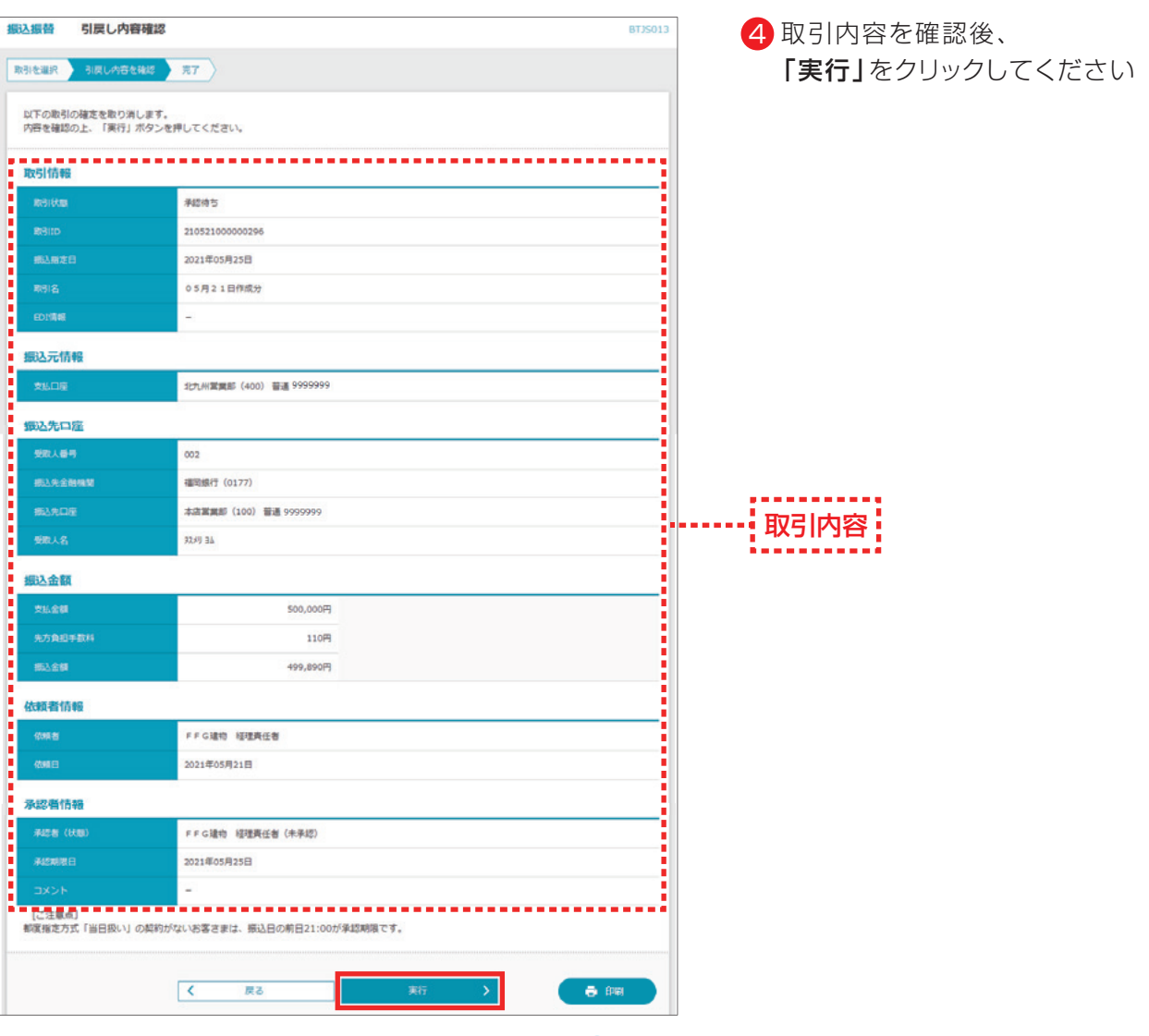

**30**

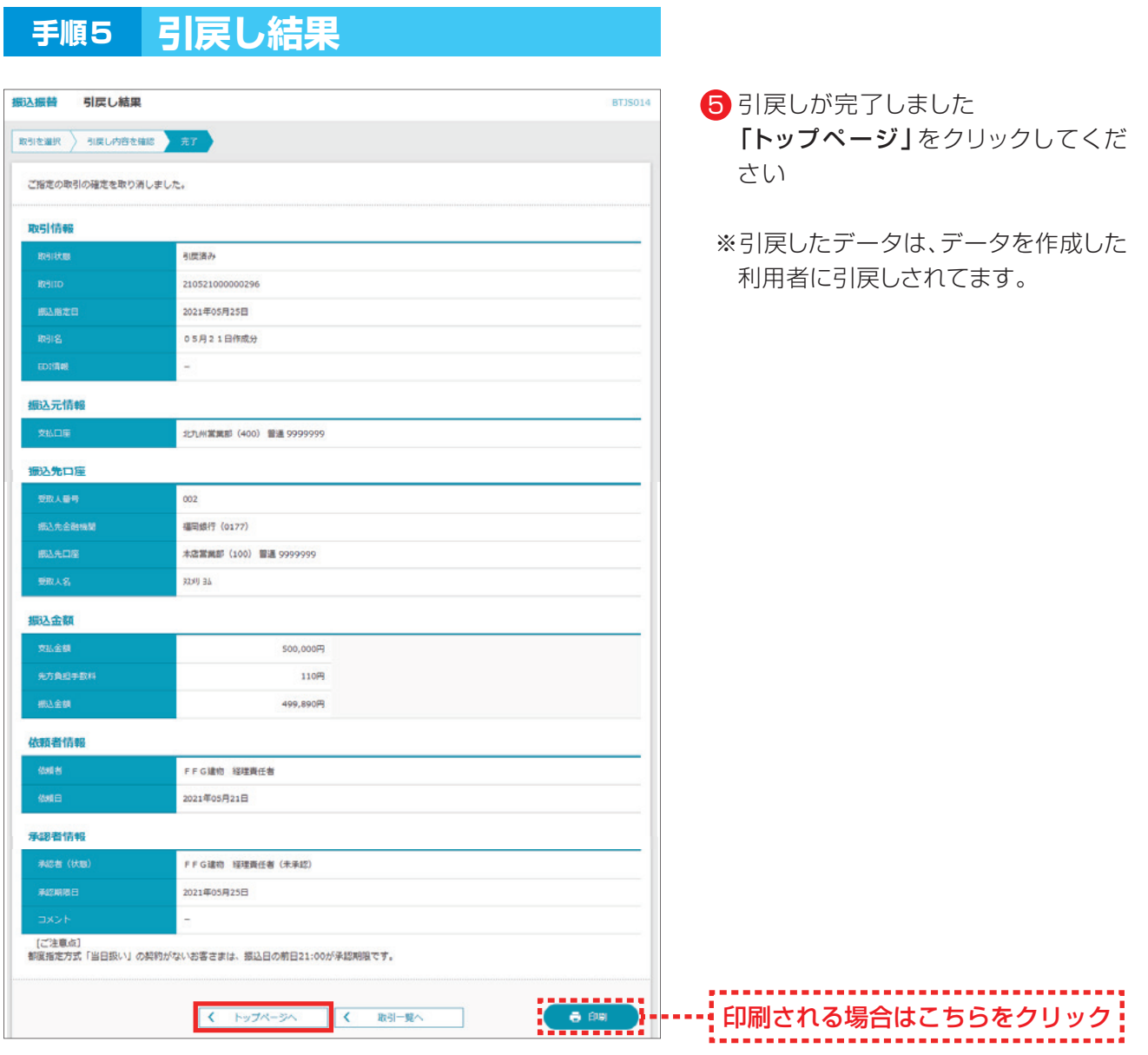

### **引戻したデータの格納場所**(データ作成した利用者の画面にあります)

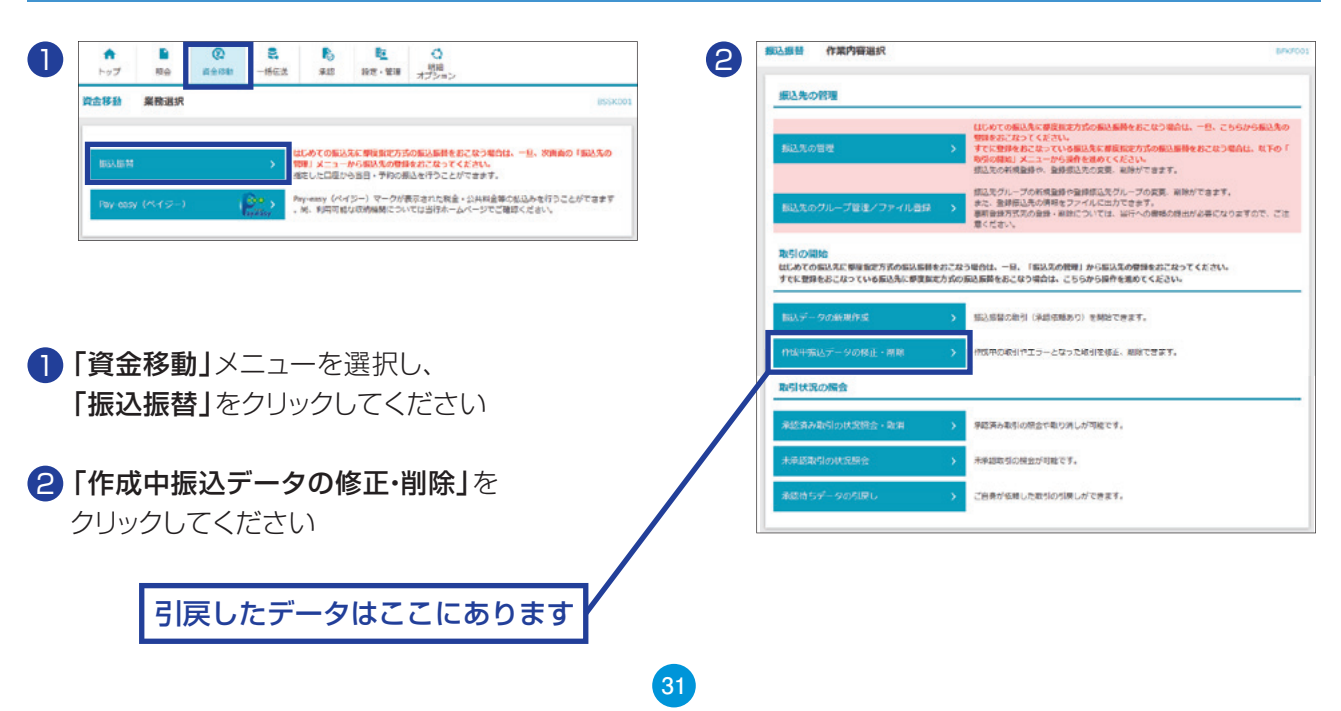

# **Pay-easy**(ペイジー)**の概要**

税金などでペイジーマークのある払込書のお支払いにご利用いただけます。 お申込いただいた口座から税金や公共料金、各種料金の払込みを行うことができます。 \* ご利用可能な収納機関については、〈ふくぎん〉ホームページをご確認ください。

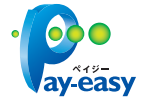

\* 各収納機関から送付されたペイジーマークのある請求書(払込書)をお手元にご用意の上、お手続きを開始してください。

\* 請求書(払込書)の記載内容等でご不明な点については、各収納機関へお問合せください。

\* 領収書等の発行はいたしておりませんのでご了承ください。

\* ご利用時間は、【月曜日~金曜日】0:15~23:45、【土曜日】0:15~21:00、【日曜日】7:00~23:45です。 (システムメンテナンス時を除く)

# **9.Pay-easy(ペイジー)の操作**

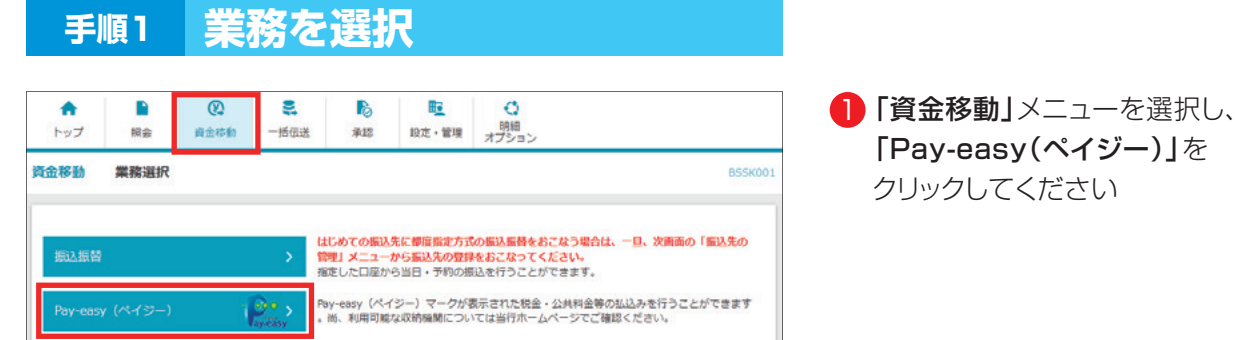

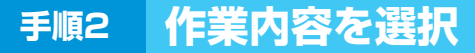

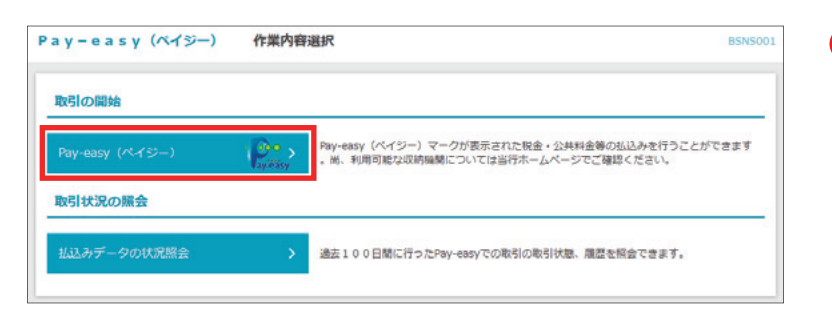

#### <mark>2</mark>「Pay-easy(ペイジー)」を クリックしてください

### **手順3 支払口座を選択**

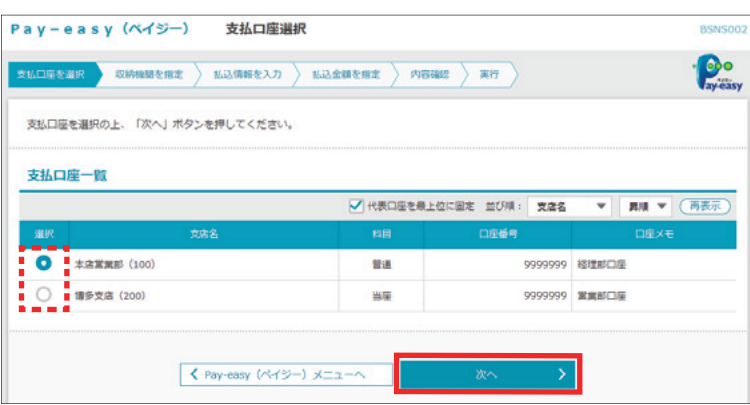

#### <mark>3</mark> 支払口座を選択後、**「次へ」**を クリックしてください

### **手順4 収納機関を指定**

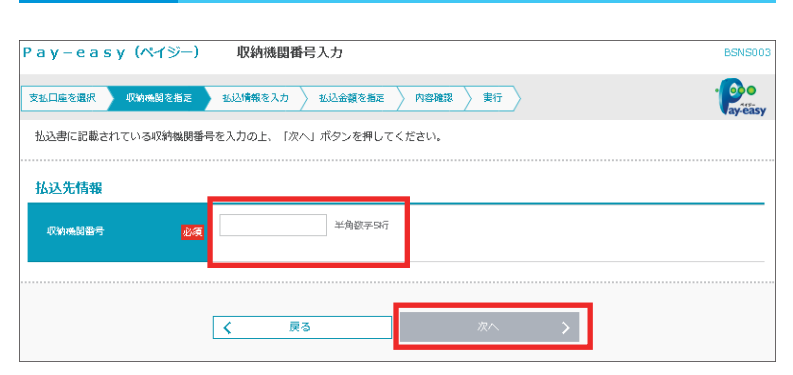

4 払込書に記載されている 「収納機関番号」を入力し、 「次へ」をクリックしてください

#### **以降は、納付先が国庫・地公体の手順となります。 納付先が民間企業の場合は、画面に表示される内容が一部異なりますので、ご注意ください。**

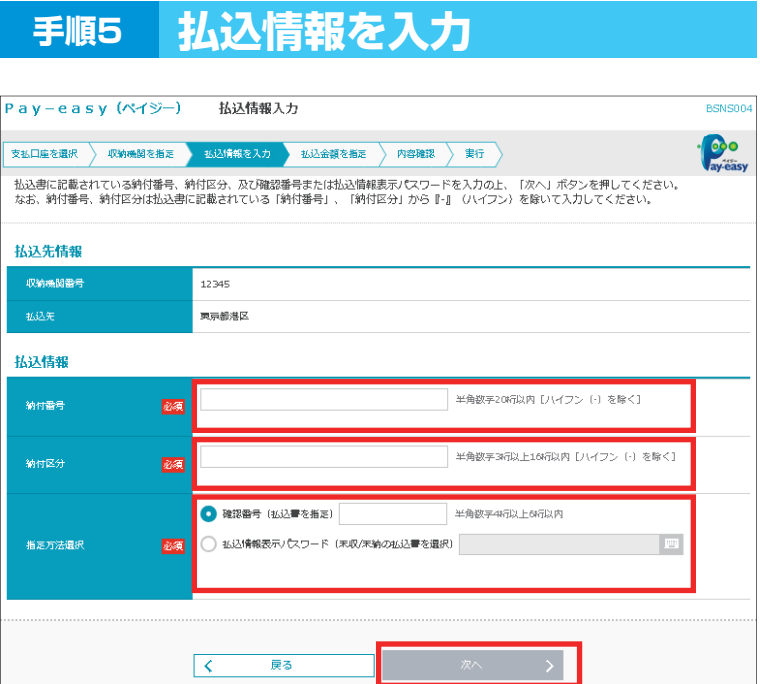

- 5 「納付番号」「納付区分」を入力し、 指定方法選択から、 「確認番号」または 「払込情報表示パスワード」を選択し、 「次へ」をクリックしてください
	- ・ここでは、確認番号方式で払込書を 選択した場合の操作方法を例とし て説明します

- ・収納機関により、こちらの画面は表示されず次画面が表示される場合があります。
- ・収納機関により、「納付区分」が表示されない場合があります。
- ・「指定方法選択」は収納機関がパスワード方式を採用している場合のみ表示されます。
- ・未払い分の払込書の情報を表示し払い込む場合は、「払込情報表示パスワード」を選択し、「次へ」をクリックしてください。
- ・特定の払込書の内容を表示し払い込む場合は、「確認番号」を選択し、「次へ」をクリックしてください。
- ・納付番号、納付区分には、払込書に記載されている納付番号、納付区分の『-』(ハイフン)を除いて入力してください。

#### △ ご確認ください

- 確認番号方式:払込書に記載された「納付番号」によりお客さまを確認し、払込情報を確定する方式
- 払込情報表示 : 収納機関から発行されたパスワードの入力によりお客さまを確認し、未収/未納の パスワード方式 払込情報を確定する方式

**34**

### **手順6 払込金額を指定**

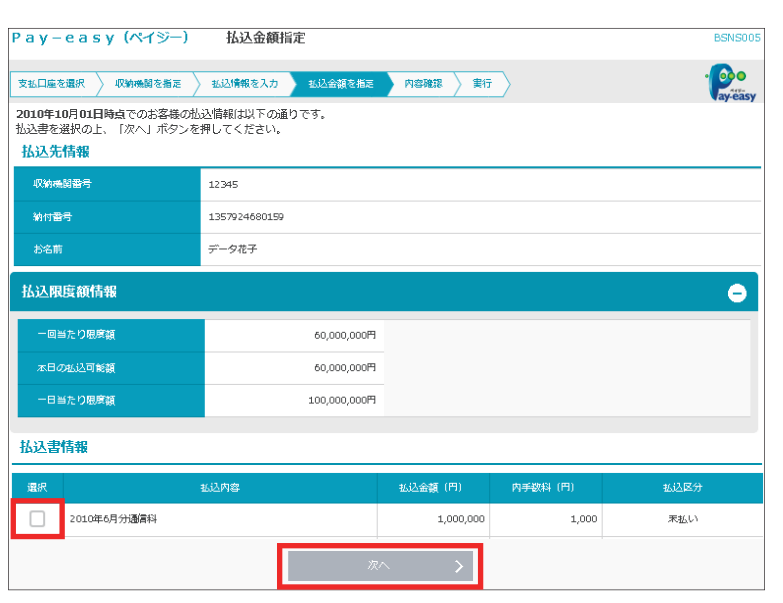

6 払込書情報から払込書をチェックし、 「次へ」をクリックしてください

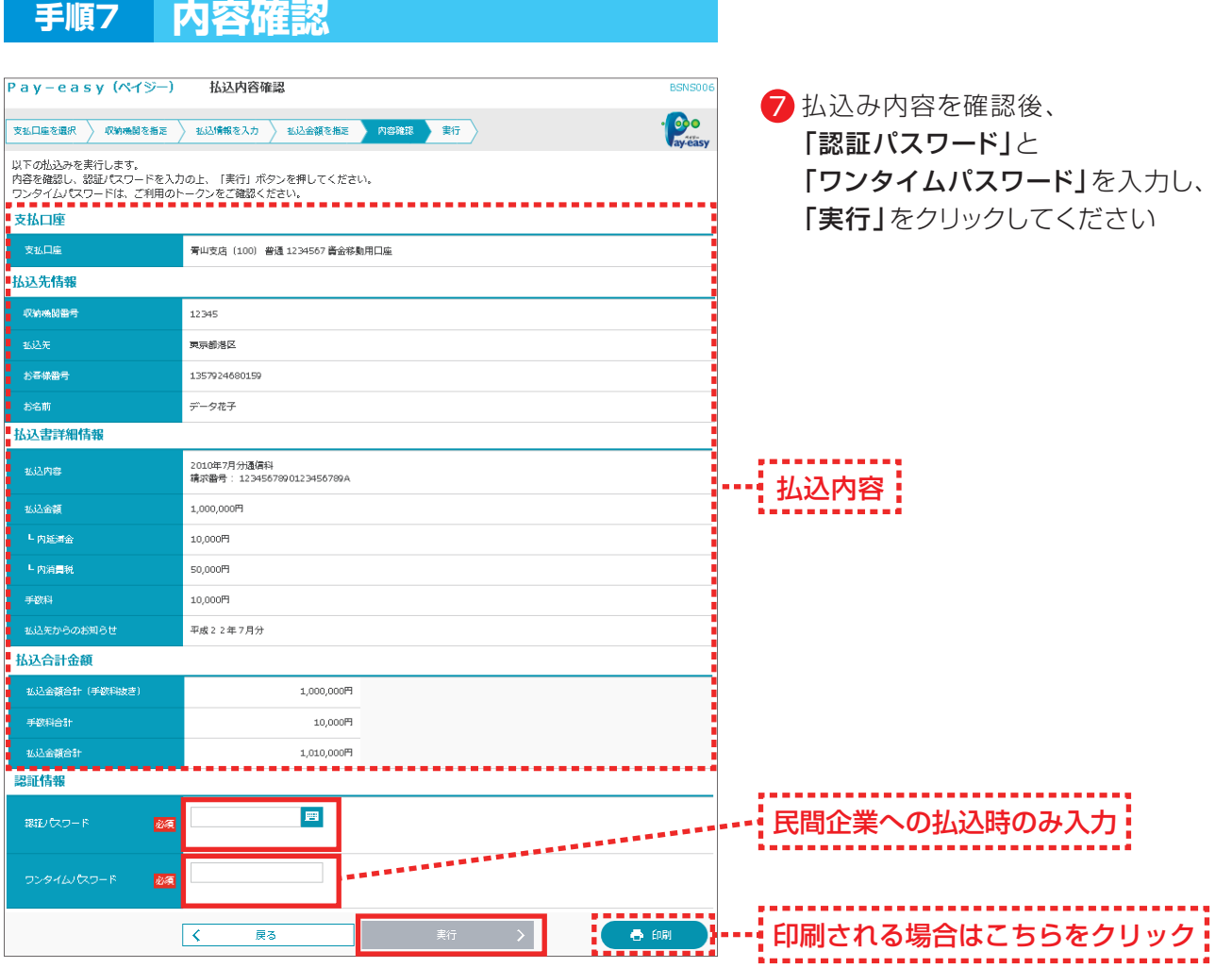

· 上記の画面の前に金額入力画面が表示される場合がございます。その場合は支払金額を入力し「次へ」をクリックしてください。

**35**

・払込書の複数選択も可能です。

・「印刷」をクリックすると、印刷用 PDF ファイルが表示されます。

### **手順8 実行**

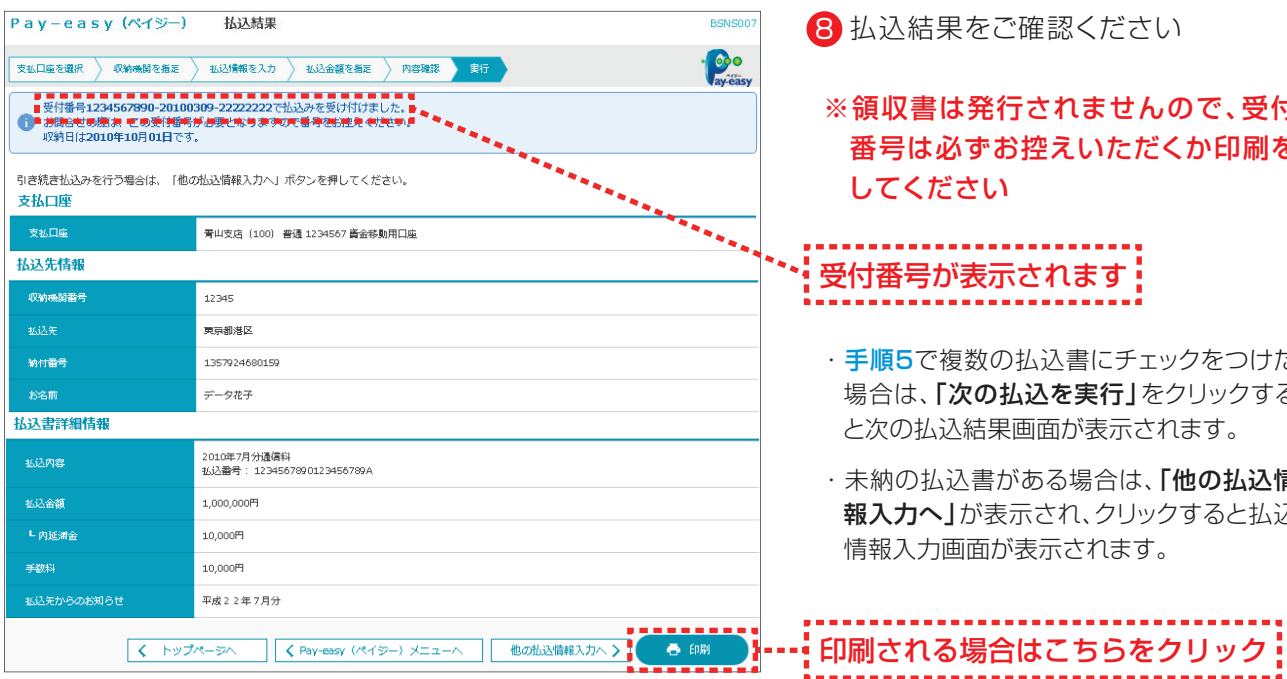

8 払込結果をご確認ください

※領収書は発行されませんので、受付 番号は必ずお控えいただくか印刷を してください

#### -------------------------\* 受付番号が表示されます!<br>- --------------------------

- ・手順5で複数の払込書にチェックをつけた 場合は、「次の払込を実行」をクリックする と次の払込結果画面が表示されます。
- ・未納の払込書がある場合は、「他の払込情 お入力へ」が表示され、クリックすると払込 情報入力画面が表示されます。

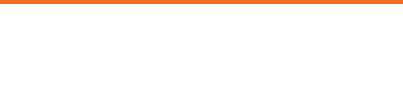

# 10. Pay-easy(ペイジー)の状況照会

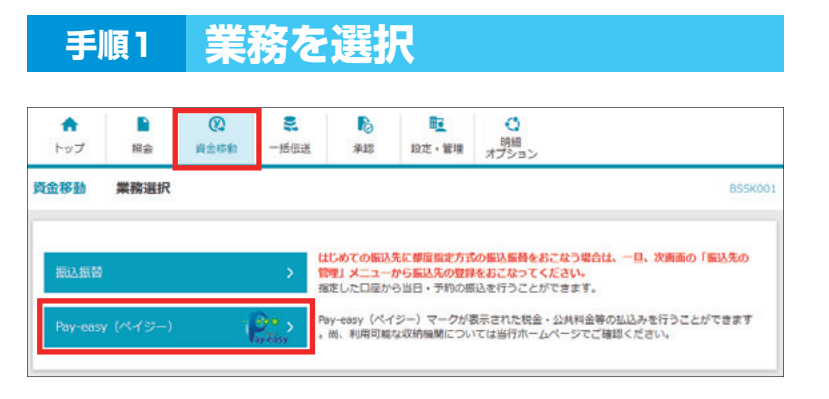

#### ■】「資金移動」メニューを選択し、 「Pay-easy(ペイジー)」を クリックしてください

### **手順2 作業内容を選択**

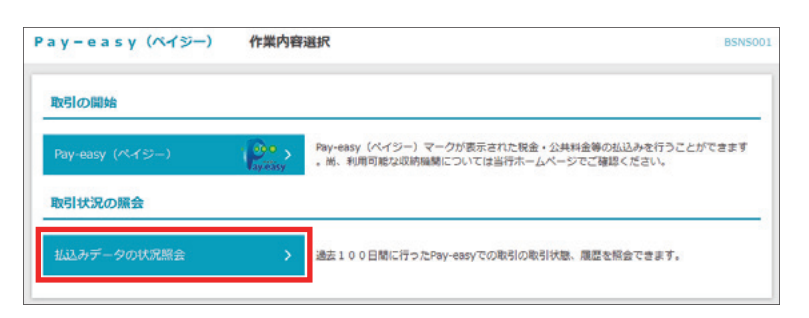

#### <mark>2</mark>「払込みデータの状況照会」を クリックしてください

### **手順3 取引を選択**

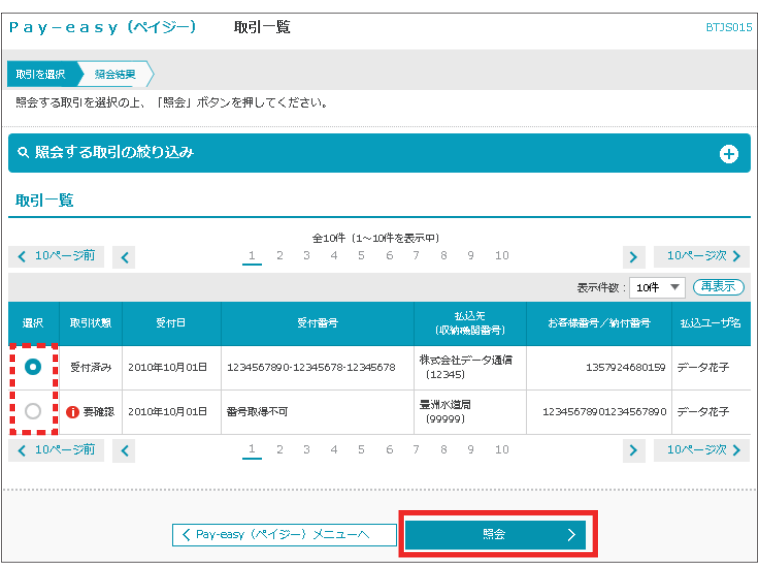

3 照会する取引を選択し、 「照会」をクリックしてください

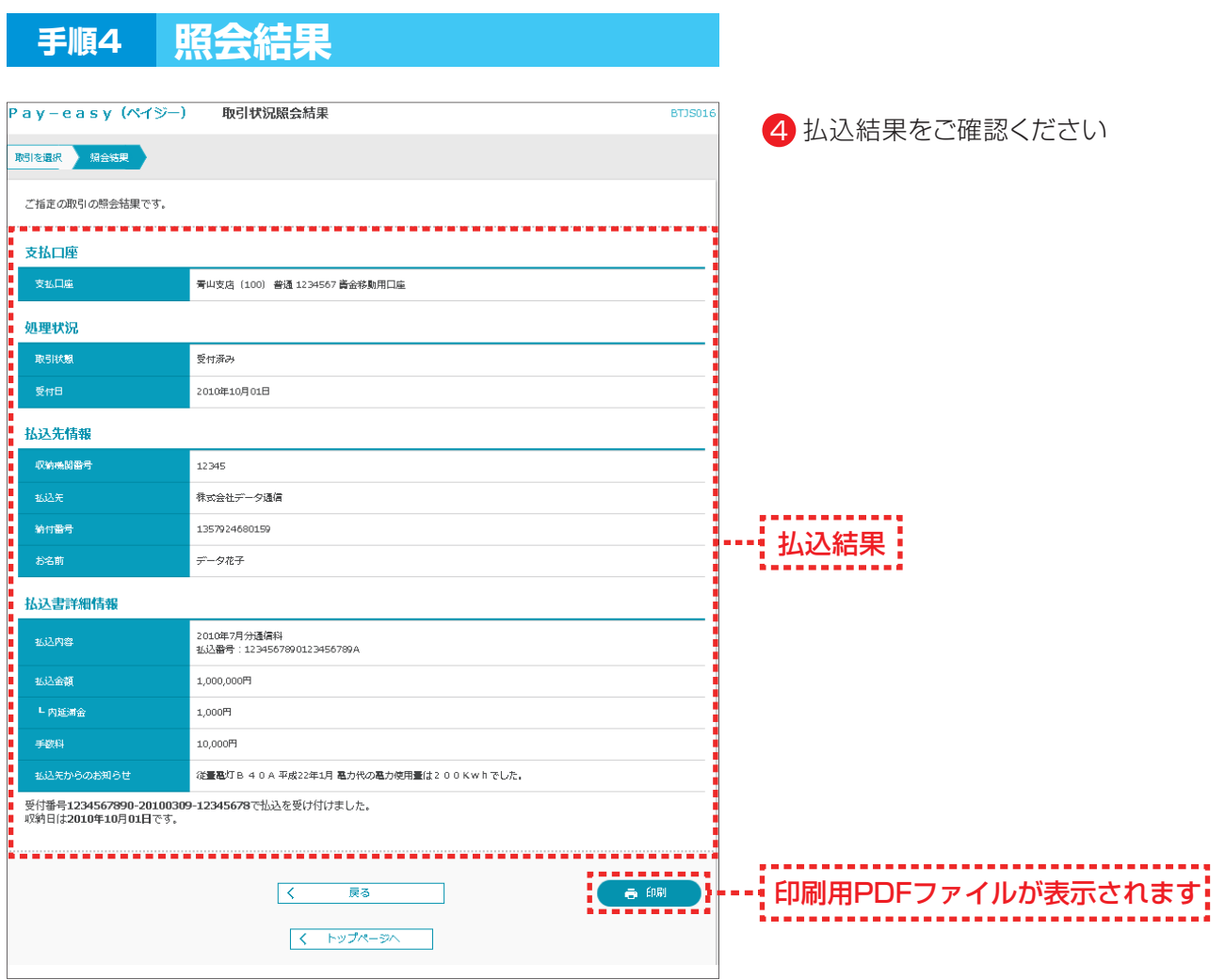

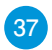